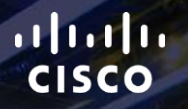

# TOMORROW<br>starts here.

요

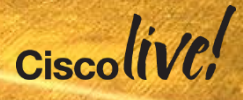

#### Deploying Next-Generation Firewall with ASA and Firepower Services

BRKSEC-2028

Jeff Fanelli

Technical Solutions Architect

 $Ciscolive!$ 

#clmel

# Agenda

#### **Introduction to NGFW**

Software Architecture

Licensing

Deployment

How to configure policies

Management and Eventing ("logging")

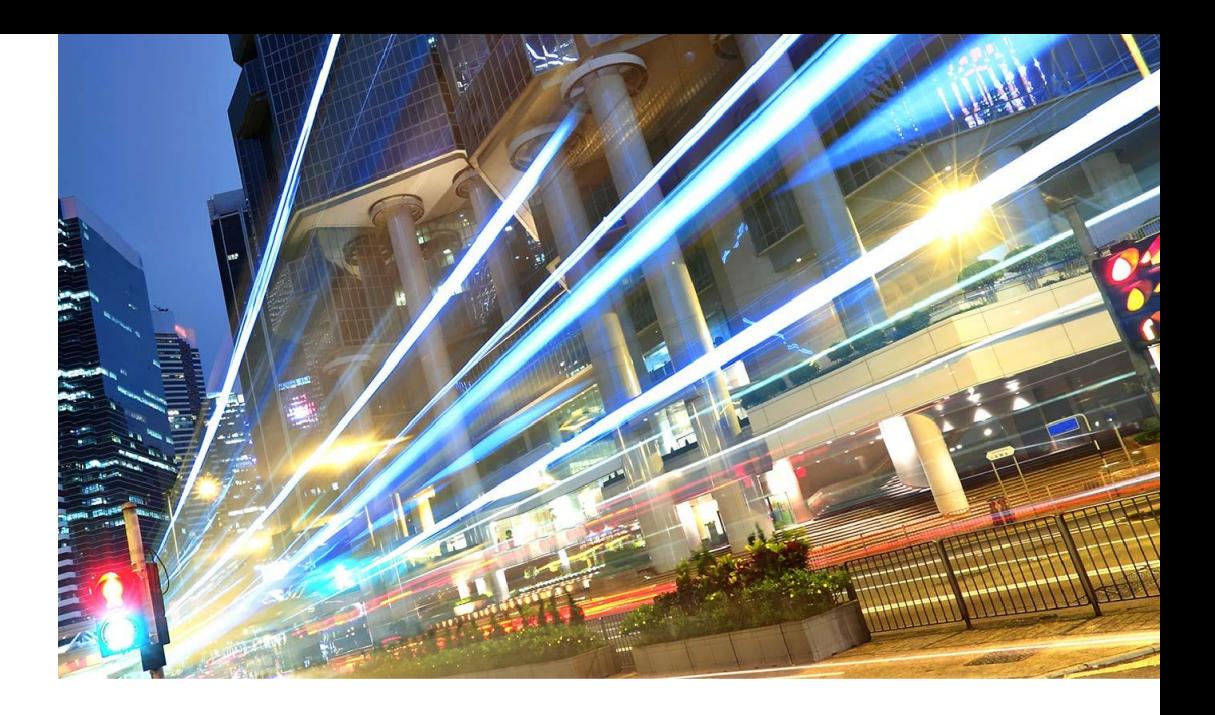

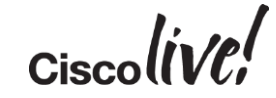

#### The Challenges Come from Every Direction

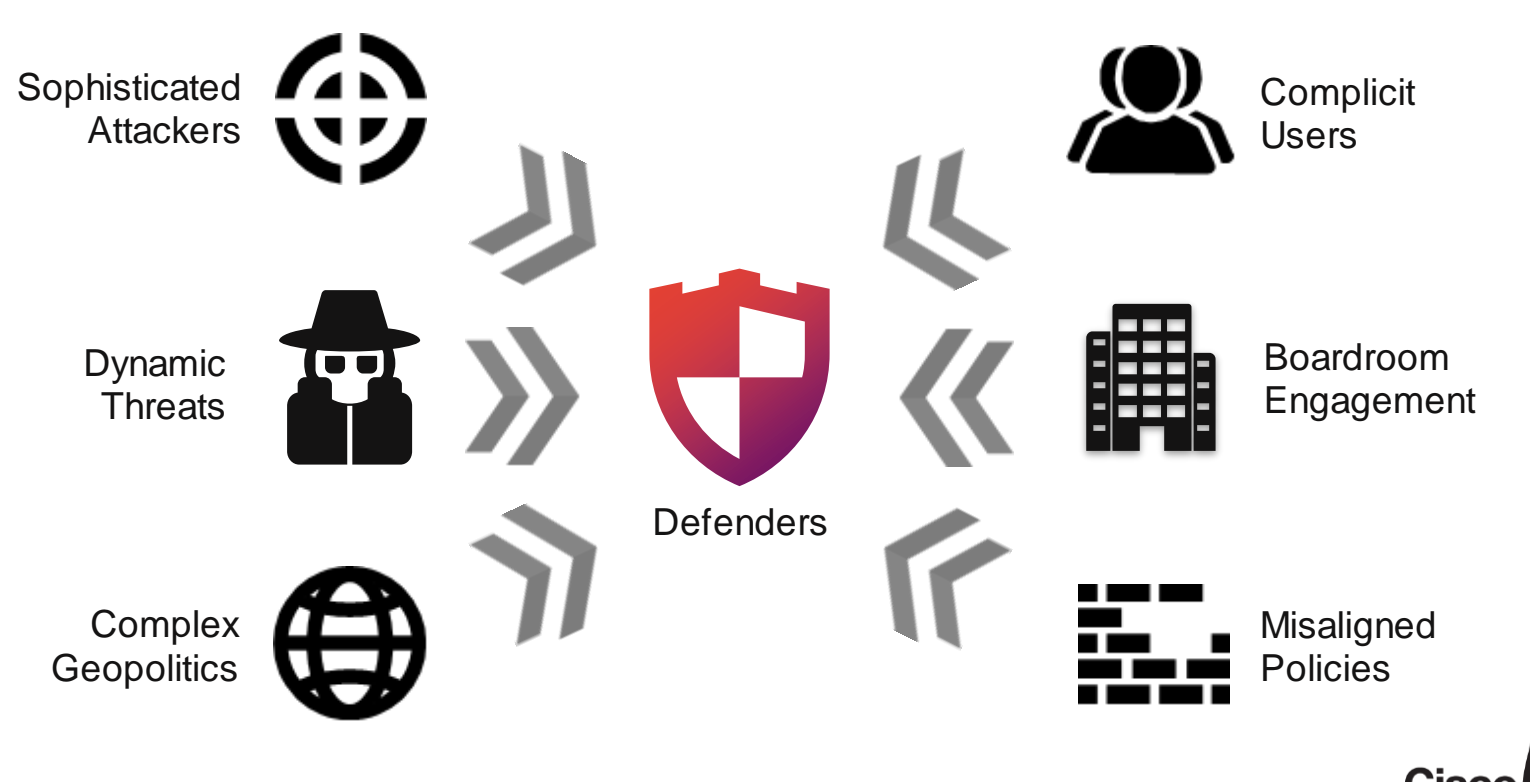

# The Problem with Legacy Next-Generation Firewalls

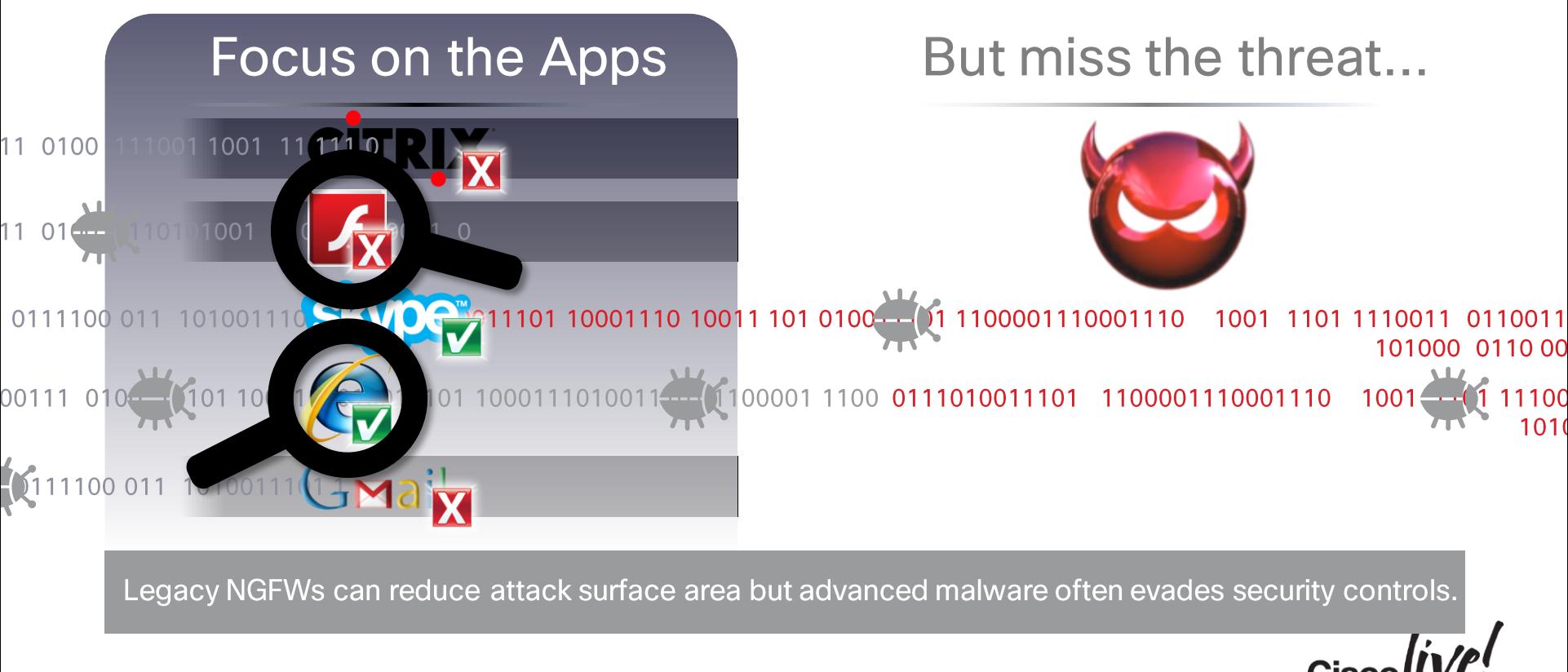

#### Integrated Threat Defence Across the Attack **Continuum**

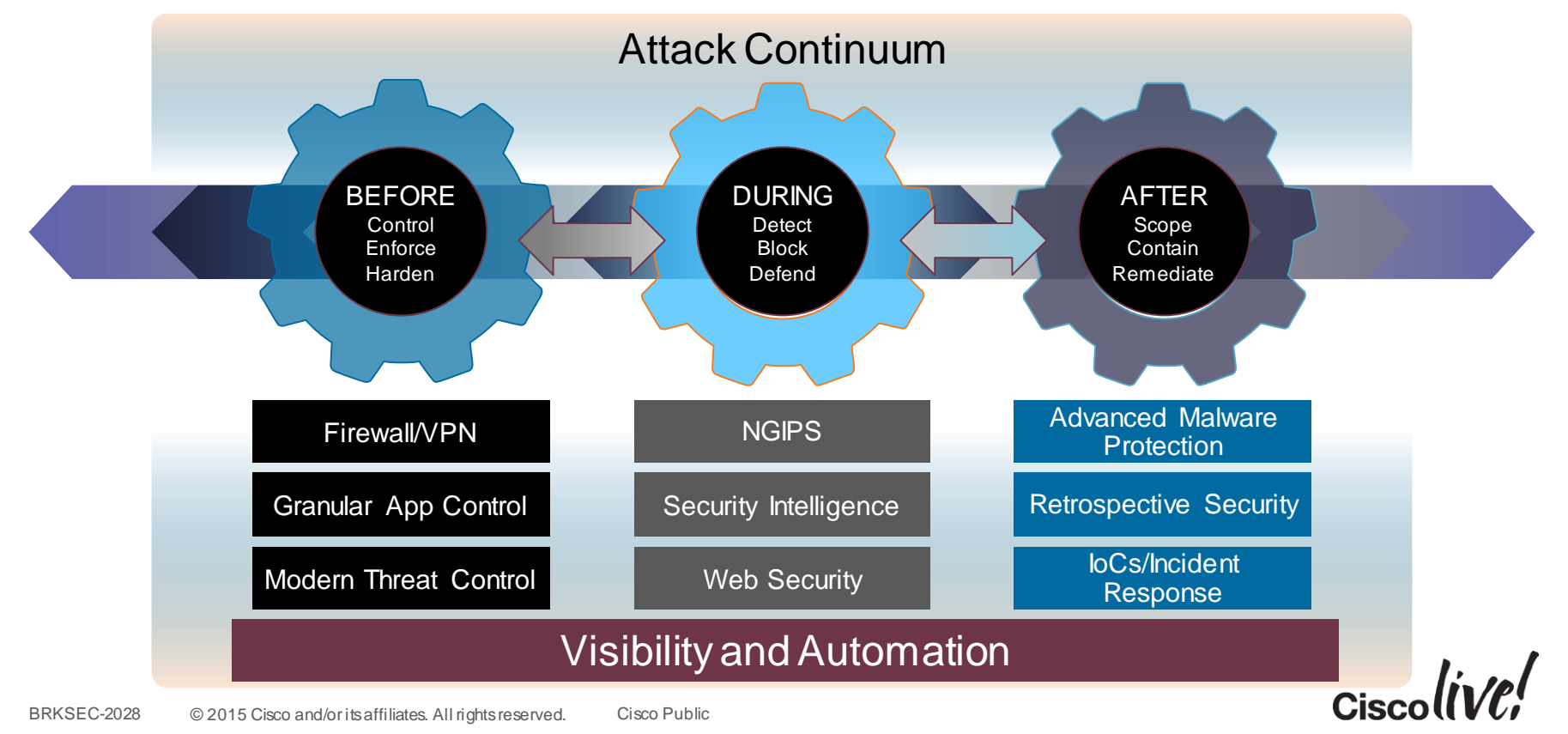

# Superior Integrated and Multilayered Protection

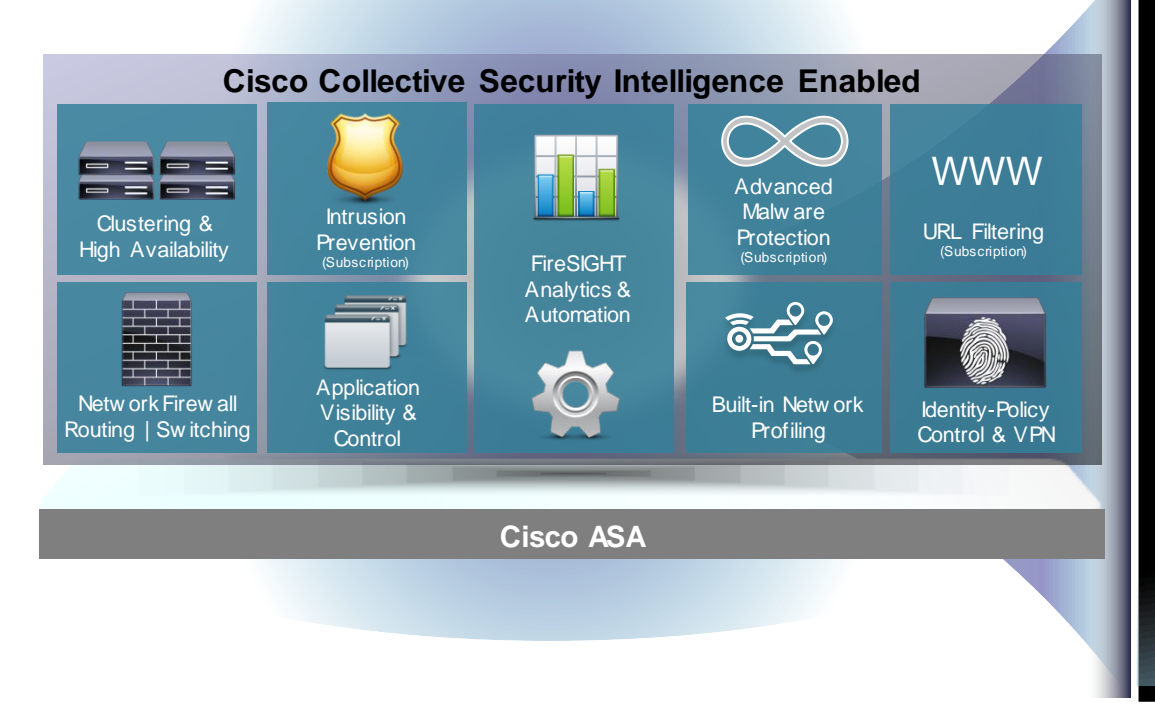

- Cisco ASA is world's most widely deployed, enterprise-class stateful firewall
- Granular Cisco<sup>®</sup> Application Visibility and Control (AVC)
- ► Industry-leading FirePOWER nextgeneration IPS (NGIPS)
- Reputation- and category-based URL filtering

► Advanced malware protection

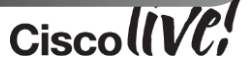

### Cisco ASA with FirePOWER Services

#### **Base Hardware and Software**

New ASA 5585-X Bundle SKUs with FirePOWER Services Module New ASA 5500-X SKUs running FirePOWER Services Software FirePOWER Services Spare Module/Blade for ASA 5585-X Series FirePOWER Services Software Hardware includes Application Visibility and Control (AVC)

#### **Security Subscription Services**

•IPS, URL, Advanced Malware Protection (AMP) Subscription Services •One- and Three-Year Term Options

#### **Management**

FireSIGHT Management Centre (HW Appliance or Virtual) Cisco Security Manager (CSM) or ASDM

#### **Support**

**SmartNET** 

Software Application Support plus Upgrades

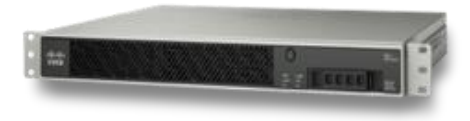

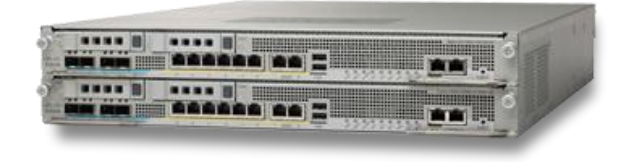

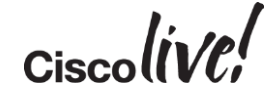

# What Platforms Support FirePOWER Services as a Software Module?

**1.25 Gbps** NGFW

Maximum AVC and IPS throughput

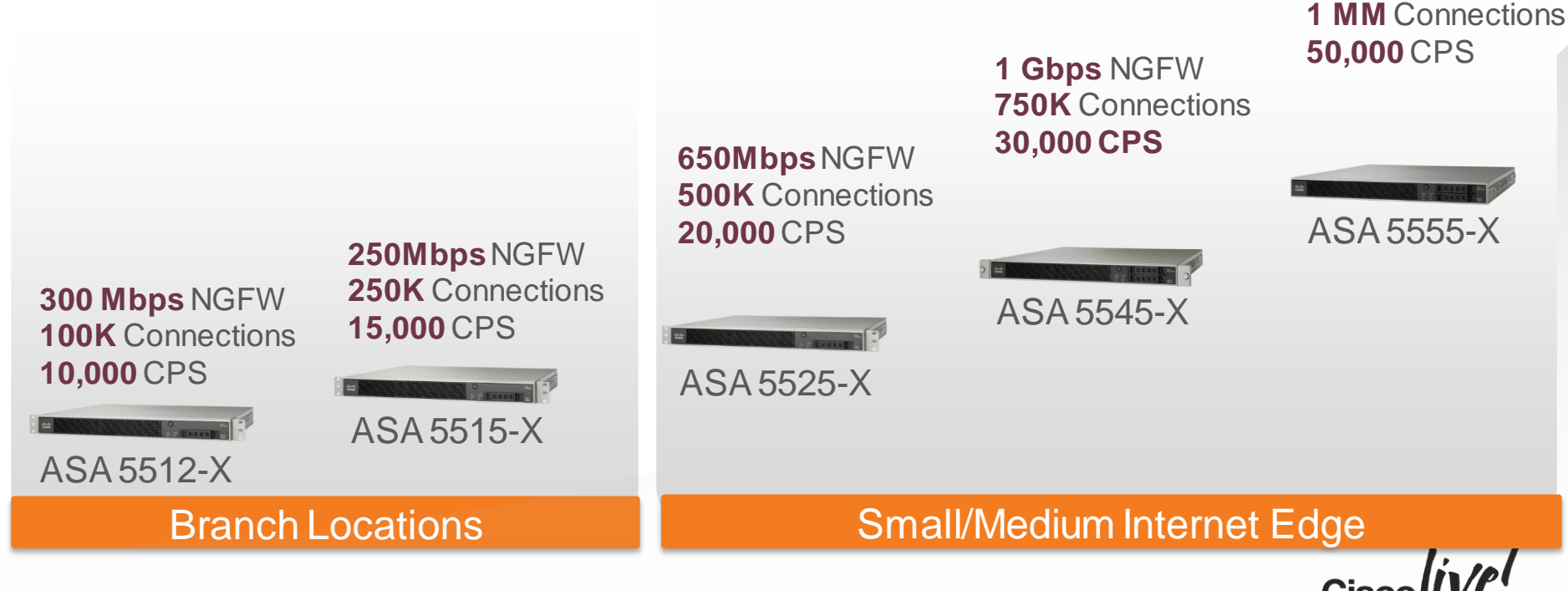

#### What Platforms Support FirePOWER Hardware Module

5585-X + FirePOWER module in top slot – Hardware Module

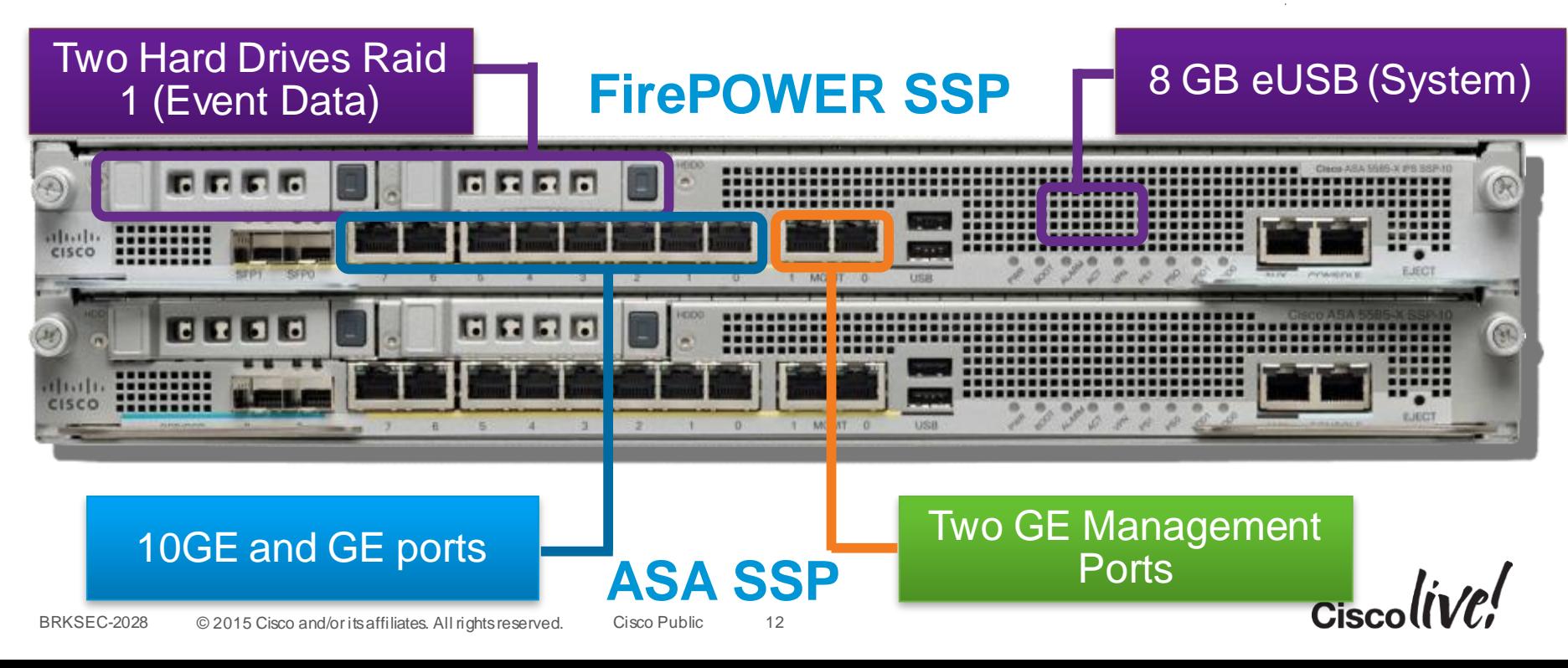

#### What Platforms Support FP Hardware Module? Maximum AVC and IPS throughput

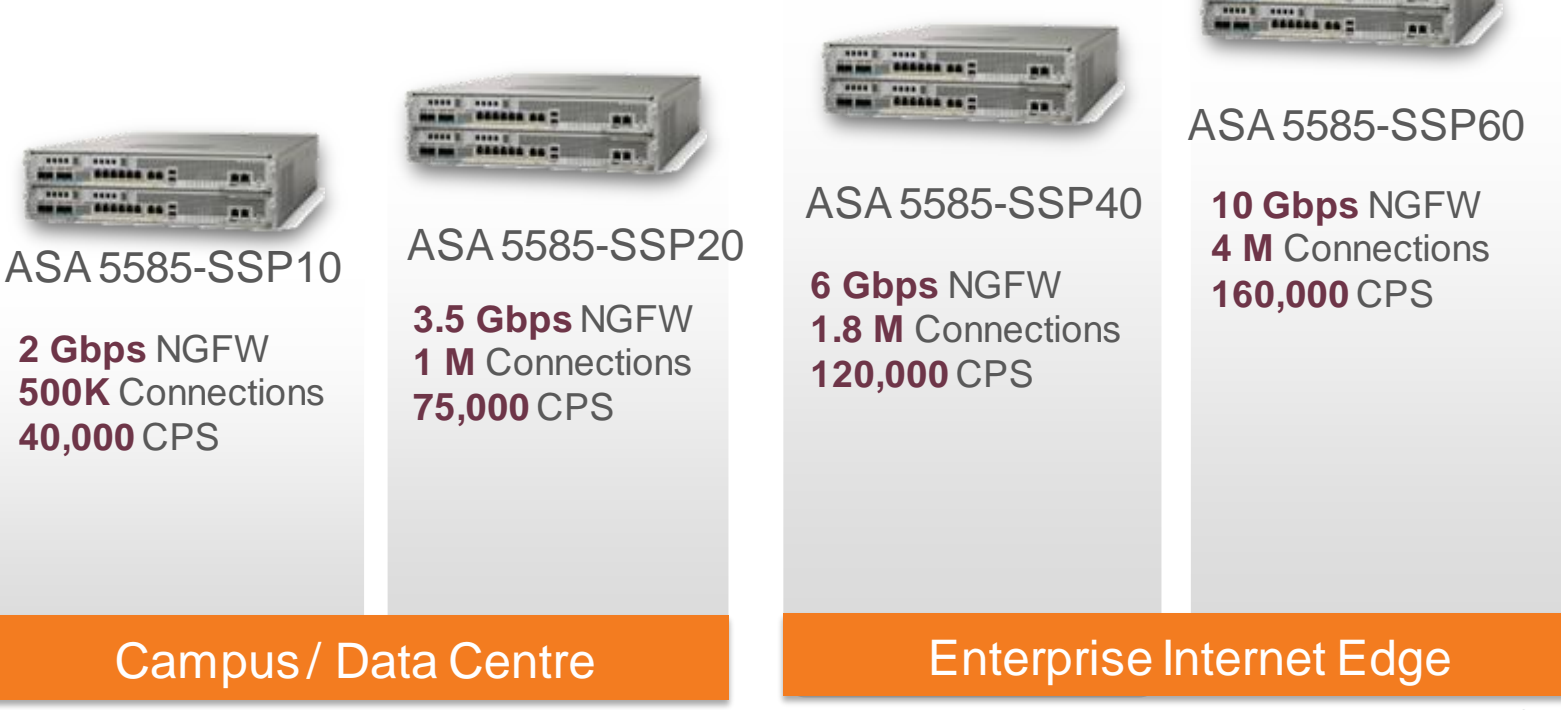

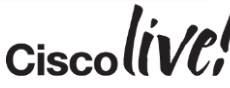

œ

# Cisco FireSIGHT Management Centre Appliance

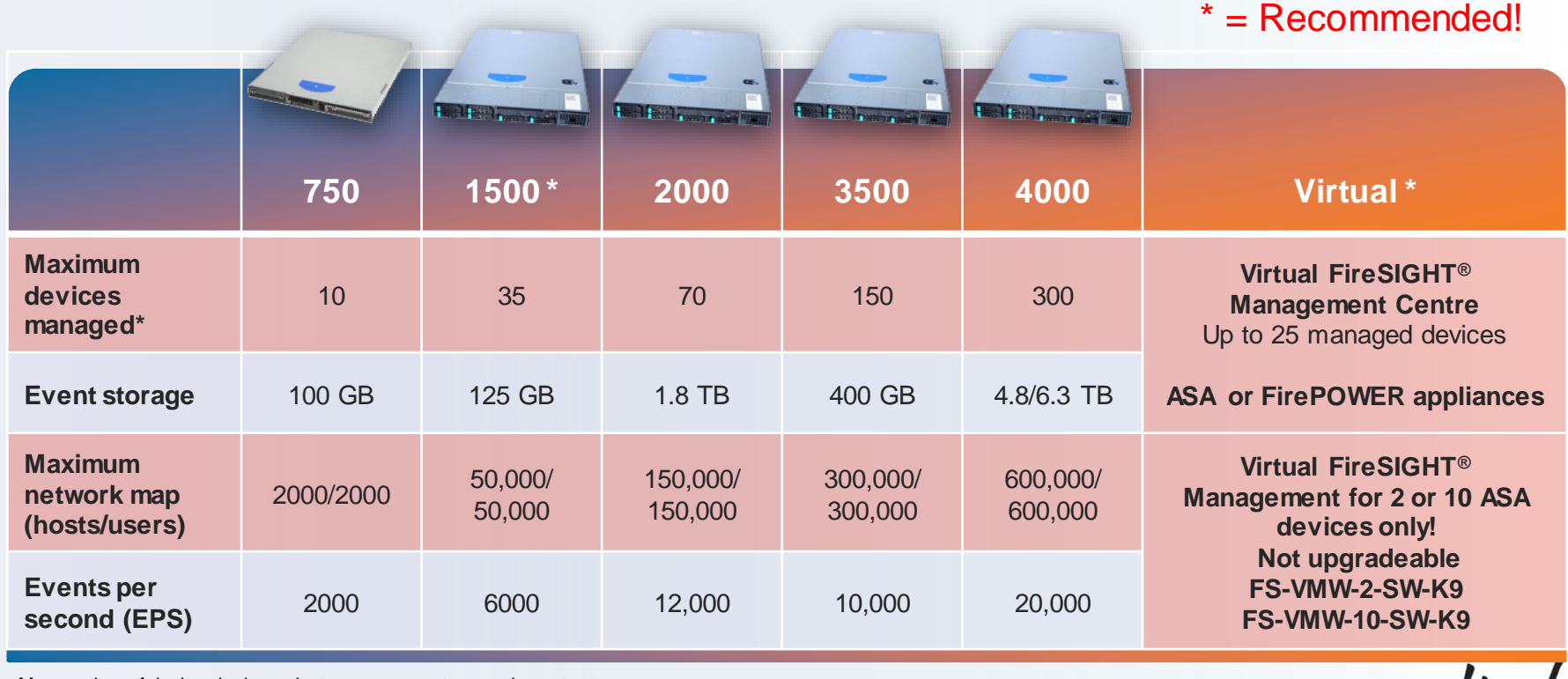

Max number of devices is dependent upon sensor type and event rate

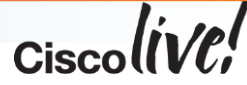

# Management-interface Considerations on ASA5500-X

HATH

mШ.

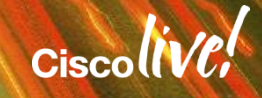

#### ASA FirePOWER Management Options

Two layers of management access: Initial Configuration and Policy Management

- **Initial Configuration** must be done via the CLI (command line interface):
	- Session to the module over the ASA backplane on both **ASA5500-X** and **ASA5585-X**
- ASA FirePOWER **policy configuration** is done using **FireSIGHT Management Centre**.
- Traffic **redirection** to FirePOWER services is done from the **ASA** configuration**.**
- FirePOWER module IP address can be changed through **CLI** or **ASDM** Setup Wizard

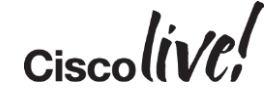

#### ASA5500-X FirePOWER Management Interface

- One **shared** Management interface for ASA and FirePOWER module on ASA5500-X platform
- The FirePOWER module uses Management Interface for
	- all updates (base OS, OS upgrade packages)
	- all feature updates (rules, reputation data)
	- all Management Centre interaction (Mgmt, event-data)
- FireSIGHT policy management is performed through the management interface

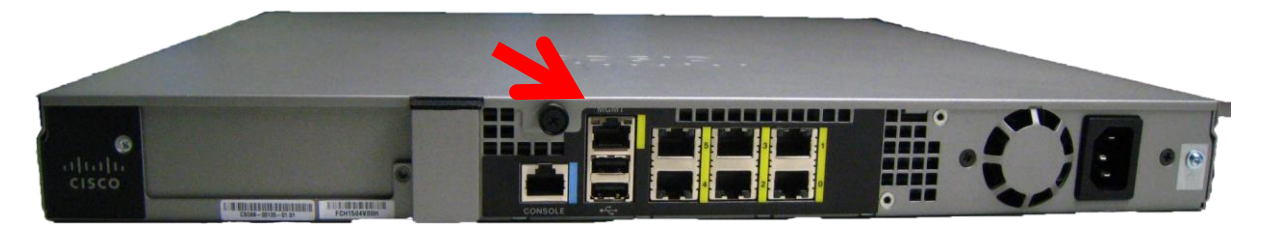

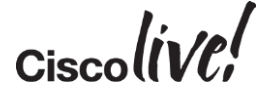

### ASA5500-X FirePOWER Management Interface Considerations (Cont.)

- **Best practice is to separate ASA and FirePOWER management interfaces**
- **ASA managed in-band** (from the "inside" interface)
- **FirePOWER module managed via the** Management Interface
- No **nameif** assigned to the ASA M0/0 Interface
- ASA Inside Interface and FirePOWER Management can share **the same Layer 2 domain and IP subnet**
- Access from the "inside" to the FirePOWER module through switch/router, without ASA involvement **interface Management0/0**

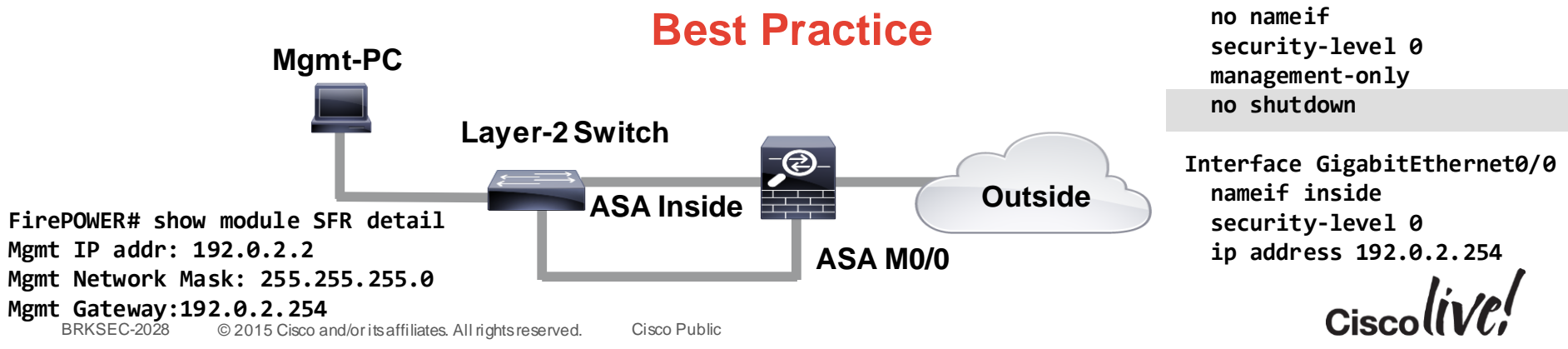

# Agenda

#### Introduction to NGFW

#### Software Architecture

Licensing Deployment How to configure policies Management and Eventing

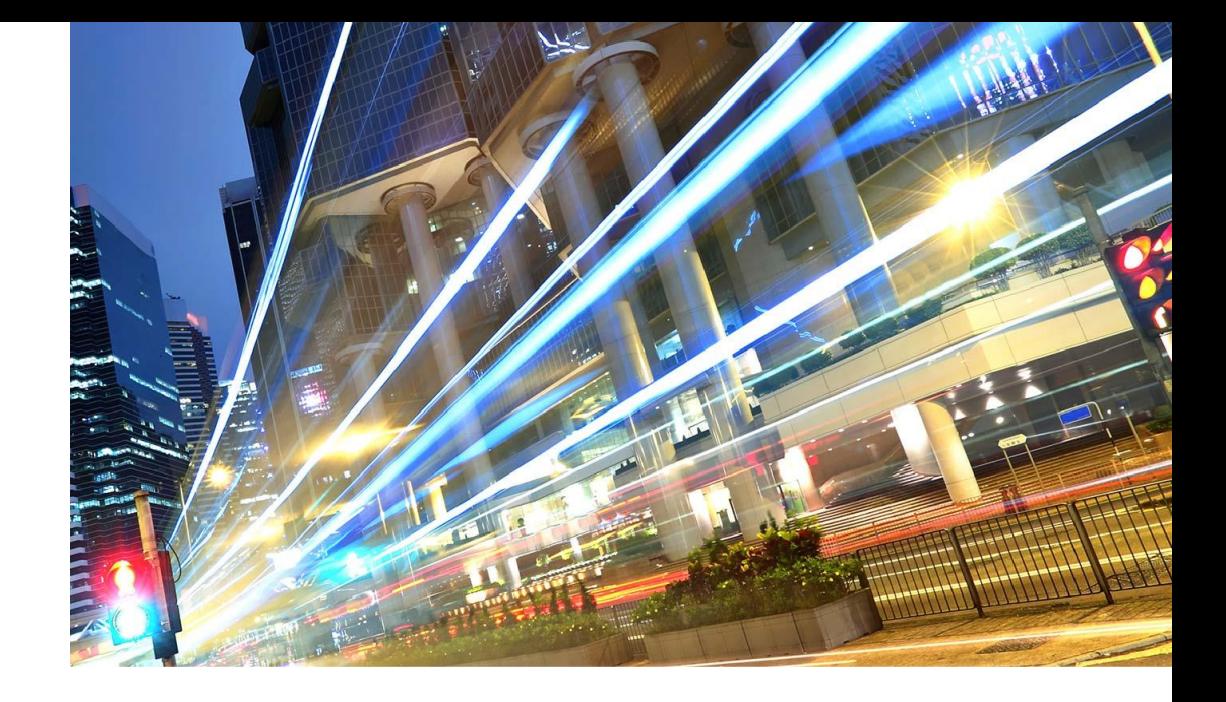

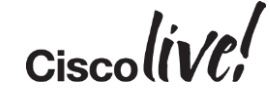

#### Detailed ASA SFR Packet Flow

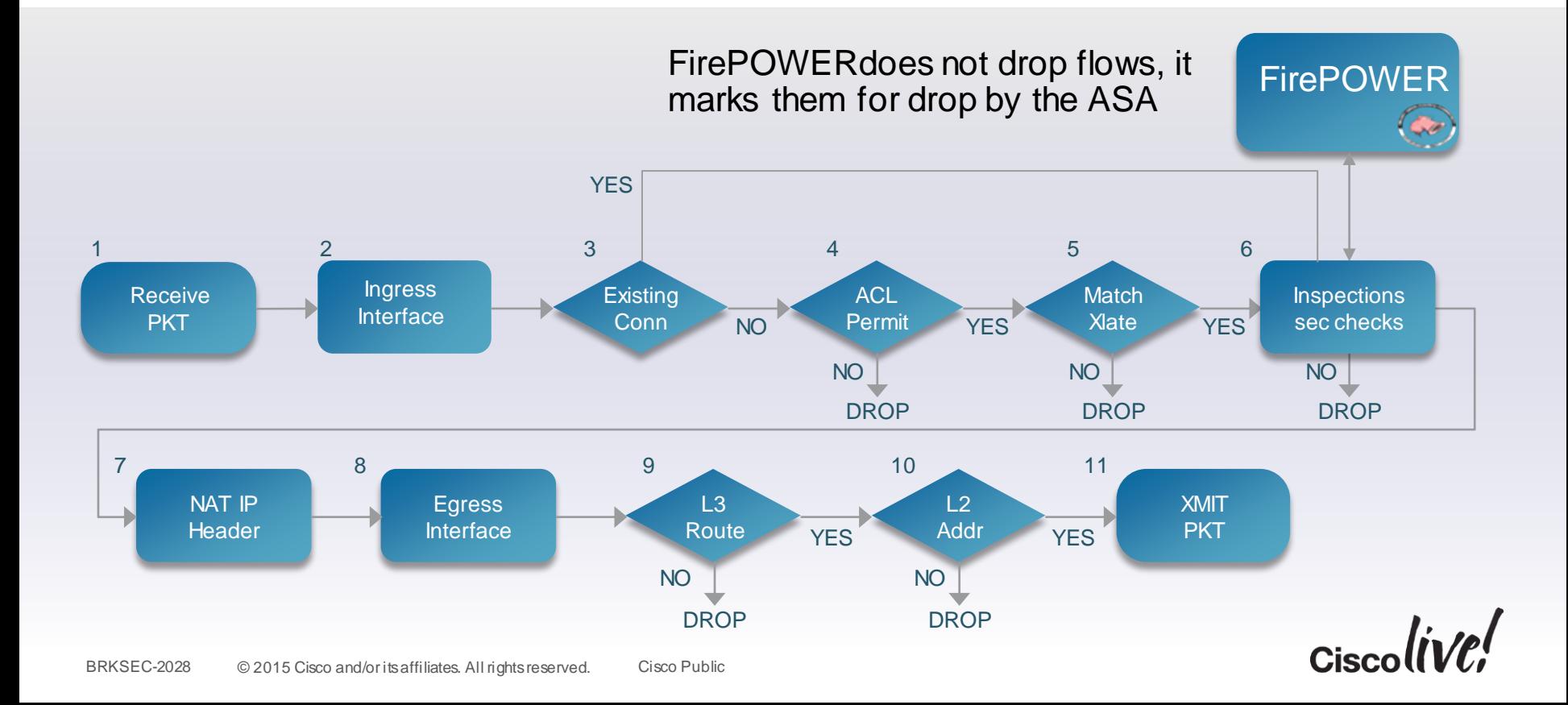

# Snort IPS

EN EM

**tall** 

Iom

**DONN** 

**PIPINE** 

 $\mathbf{L}$ 

**IN** 

u,

帶

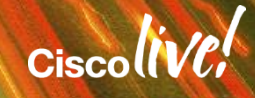

 $\mathbb{R}^2$ 

# Snort Technology

- The Snort Engine's Basic Architecture
	- The sniffer
	- Preprocessors
	- The detection engine
	- The output and alerting module

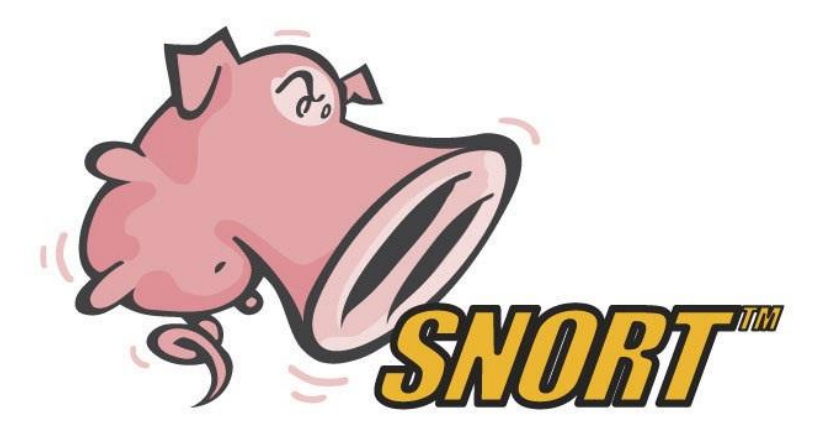

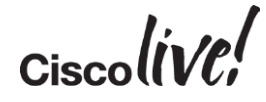

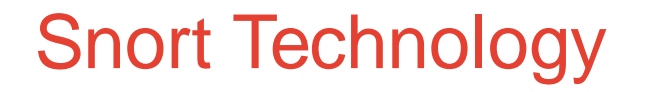

#### **Preprocessors**

Handle the task of presenting packets and packet data in a contextually relevant way to the detection engine.

#### For example: HTTP header seen on non-standard port

Packet fragment reassembly Maintaining TCP state TCP Stream reassemble Protocol normalisation

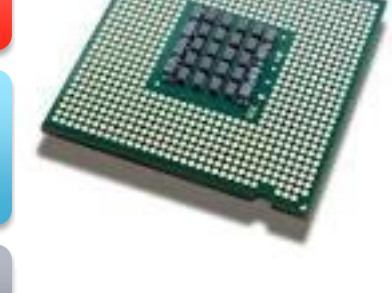

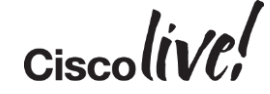

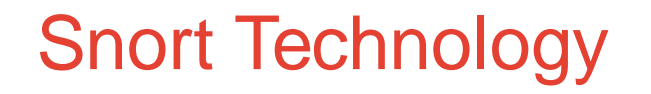

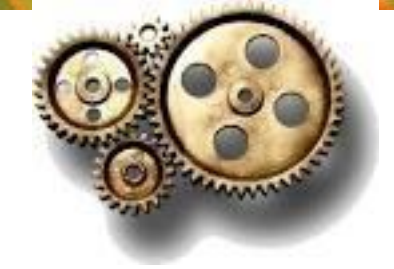

#### Detection Engine:

#### Accepts the parsed, normalised and stream-reassembled network traffic for inspection against the rule base.

#### Rules Builder **Inspection against the built** rules

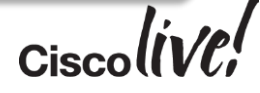

# URL Filtering

om sill

**tall** 

Iom

**DONN** 

PIPER

١Ĥ.

.

帶

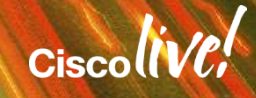

### URL Filtering

- Block non-business-related sites by category or reputation
- Based on user and user group

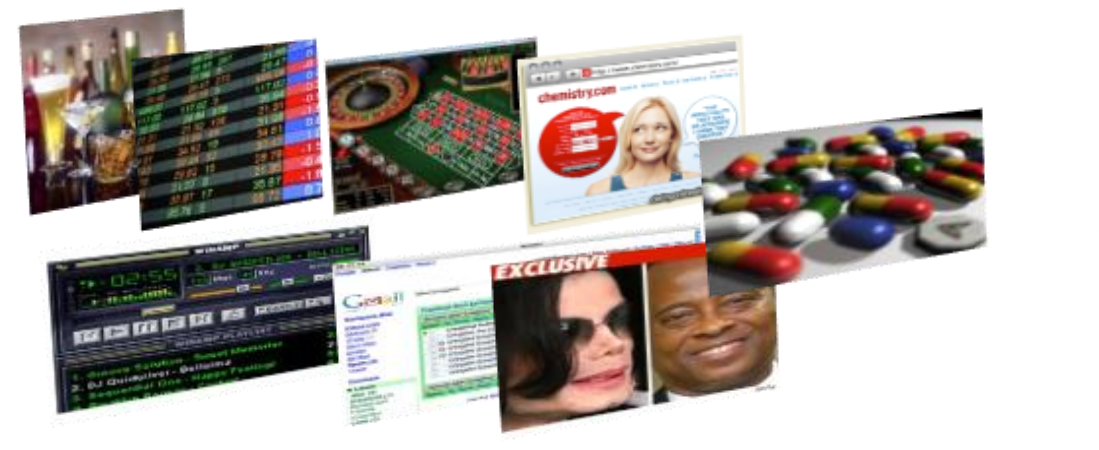

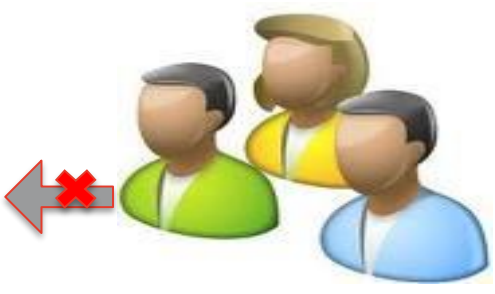

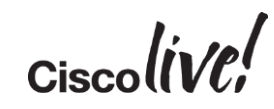

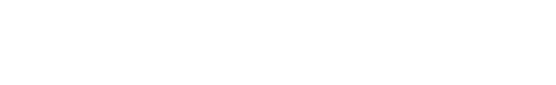

URL Filtering

#### Editing Rule - Web Block List

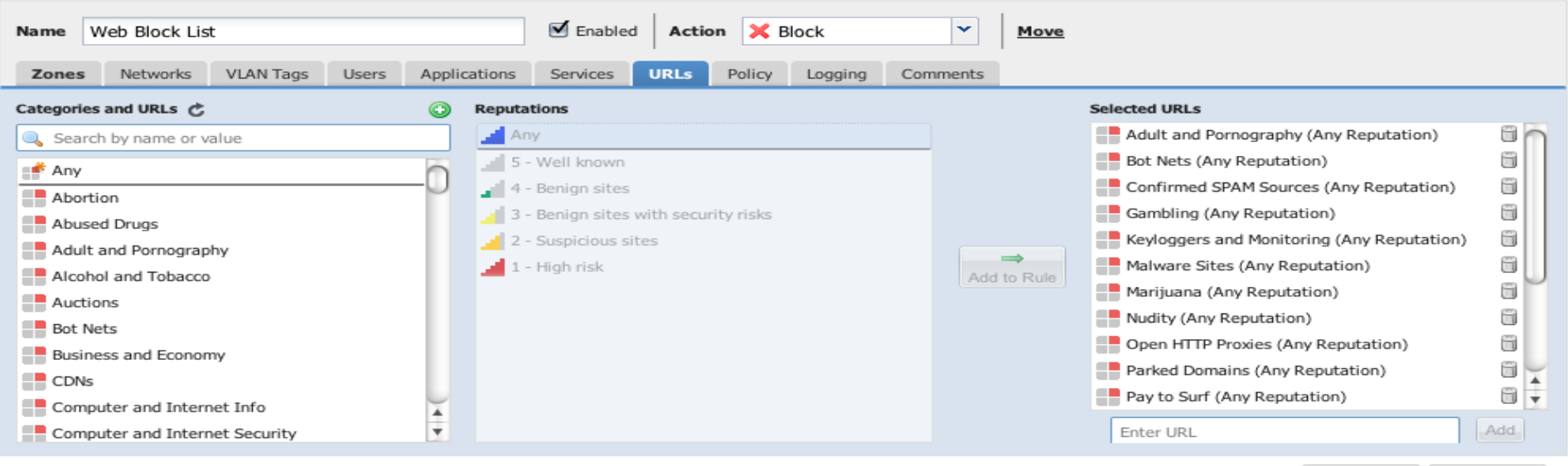

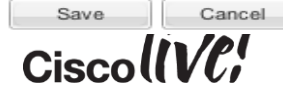

 $[\times]$ 

# Cisco Advanced Malware Protection

可顾

cyll.

Tinn

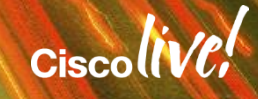

#### AMP: File Based Malware Prevention

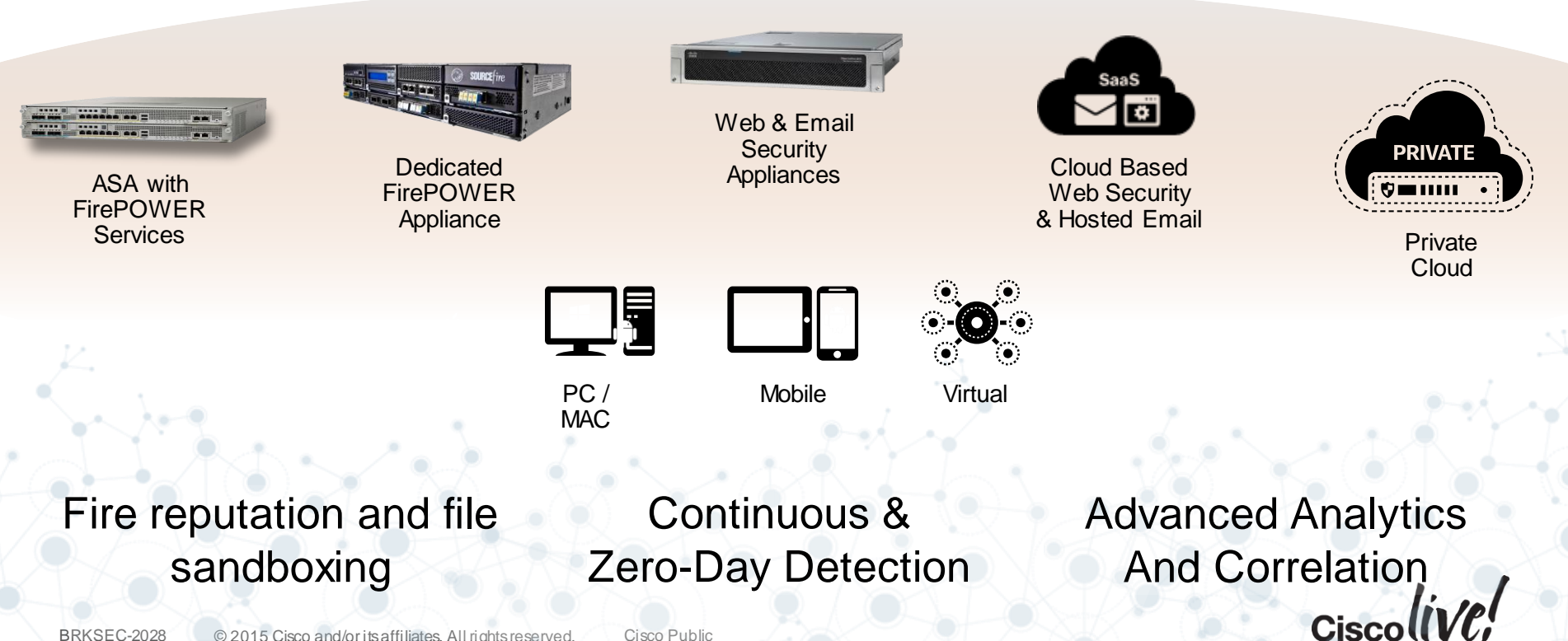

#### Advanced Malware Protection

#### All detection is less than 100%

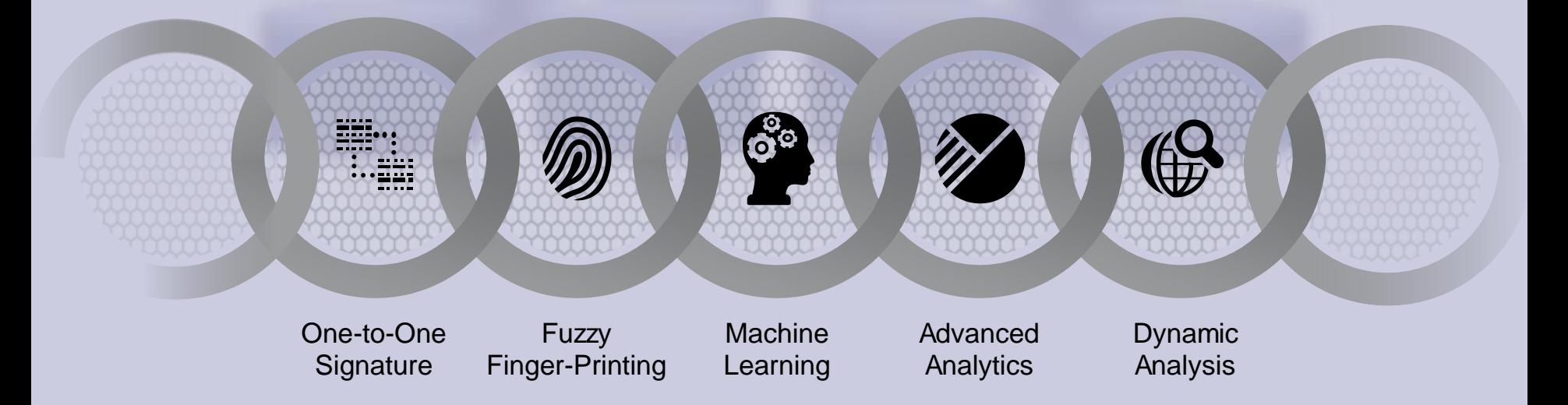

#### Reputation Filtering and File Sandboxing

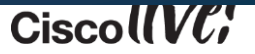

# AMP Provides Continuous Retrospective Security

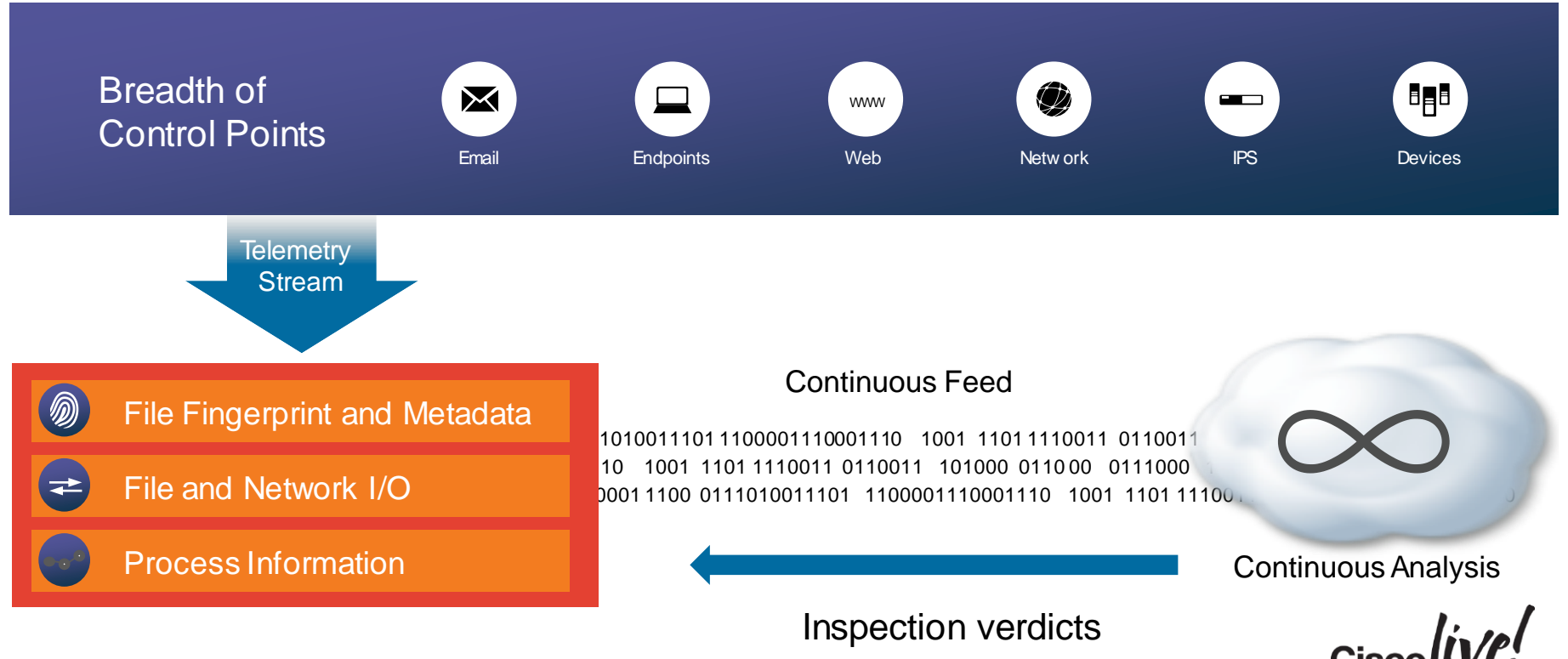

#### Retrospective Analysis: File Trajectory **Quickly Understand the Scope of Malware Problem**

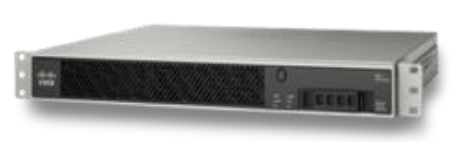

ASA with FirePOWER

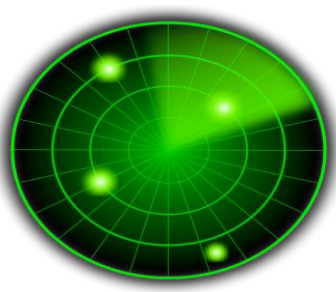

Looks **ACROSS** the organisation and answers:

- What systems were infected?
- Who was infected first ("patient 0") and when did it happen?
- What was the entry point?
- When did it happen?
- What else did it bring in?

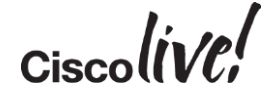

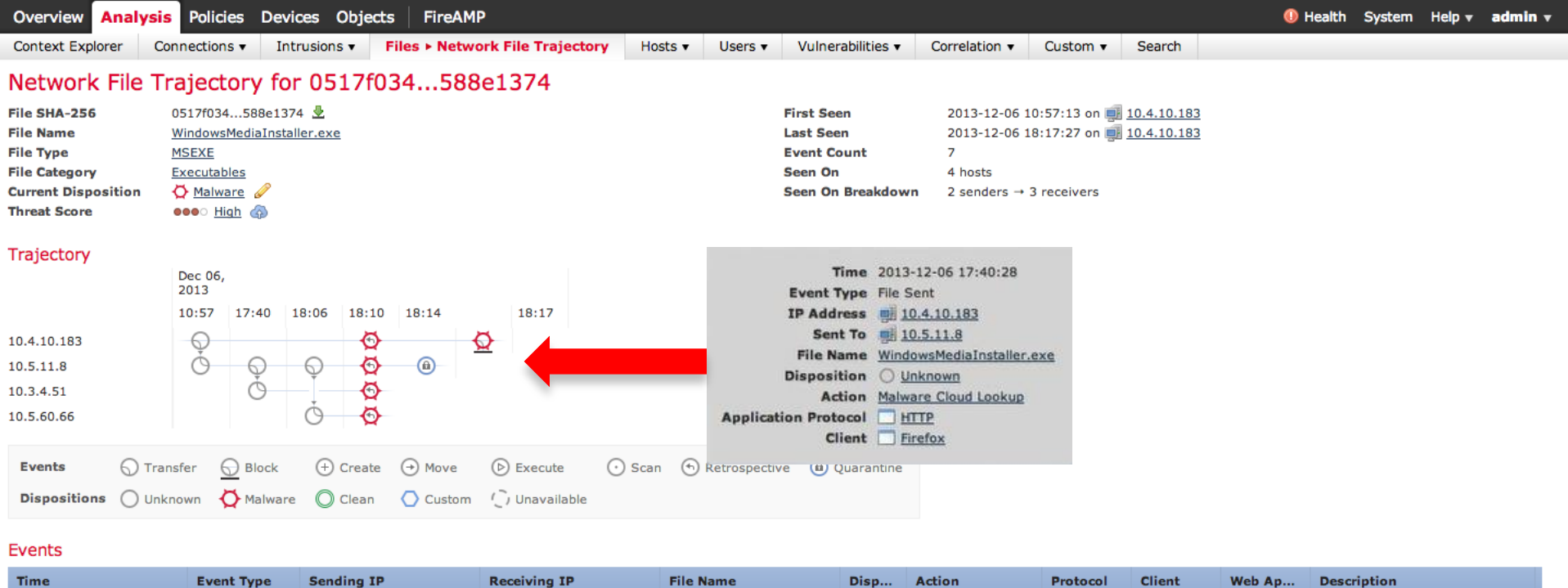

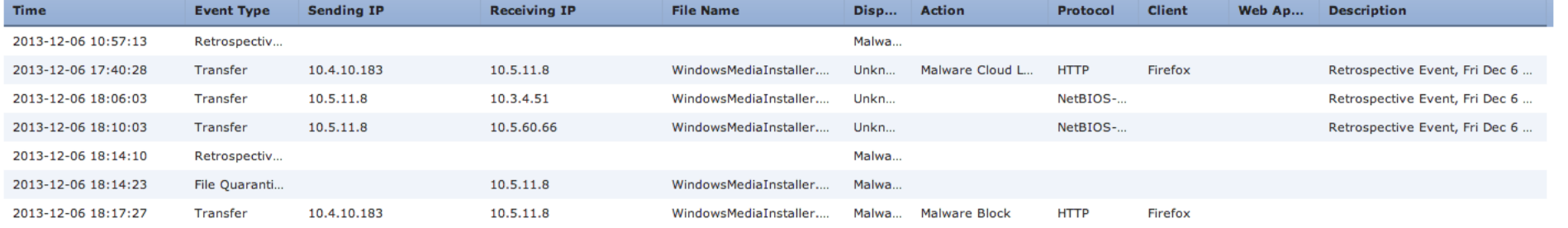

# Agenda

Introduction to NGFW Deployment Software Architecture **Licensing** How to configure policies

Management and Eventing

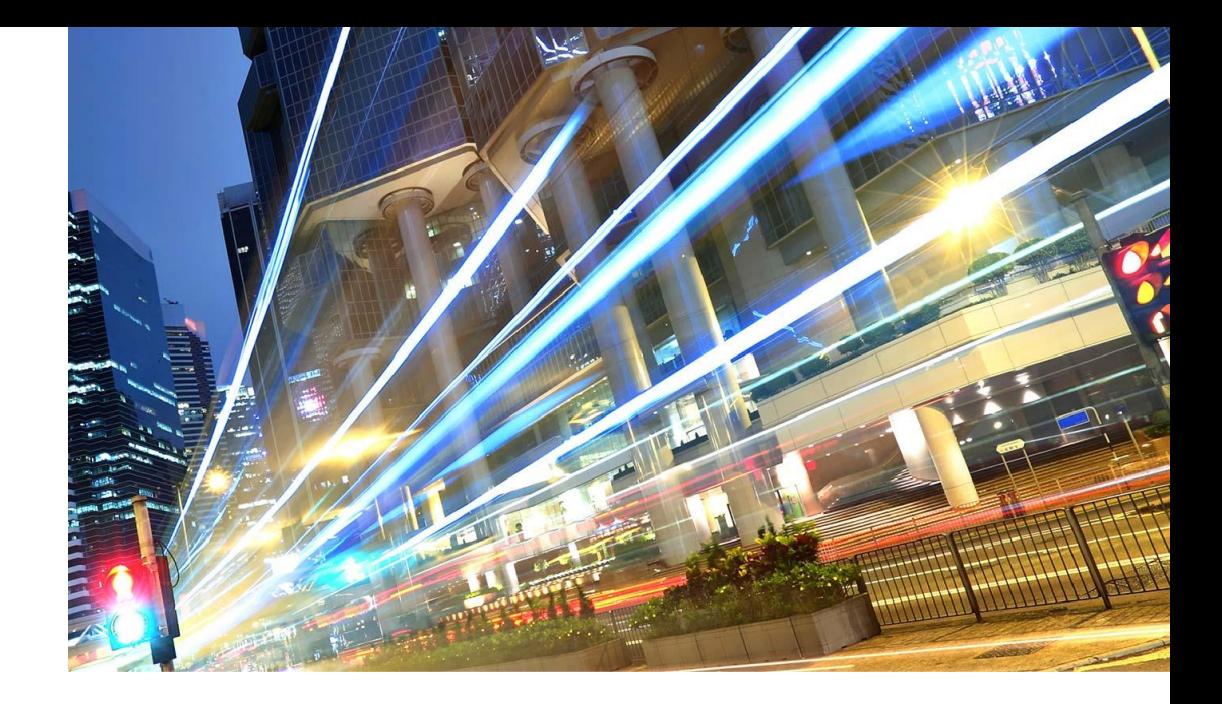

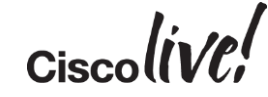

#### Functional Distribution of Features

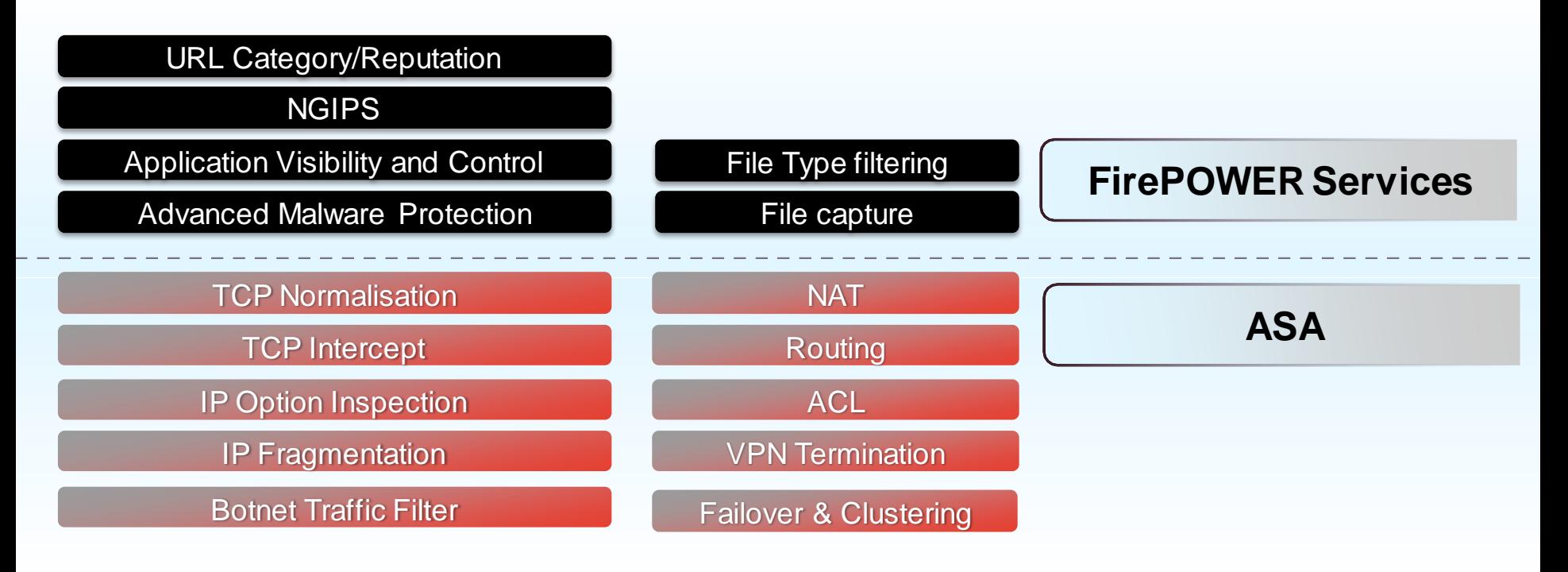

$$
_{\rm Ciscolive}/
$$

# **Licensing**

- Five (5) feature license packages are available
- AVC is part of the default offering
- One (1) and three (3) year terms are available
- SMARTnet is ordered separately with the appliance

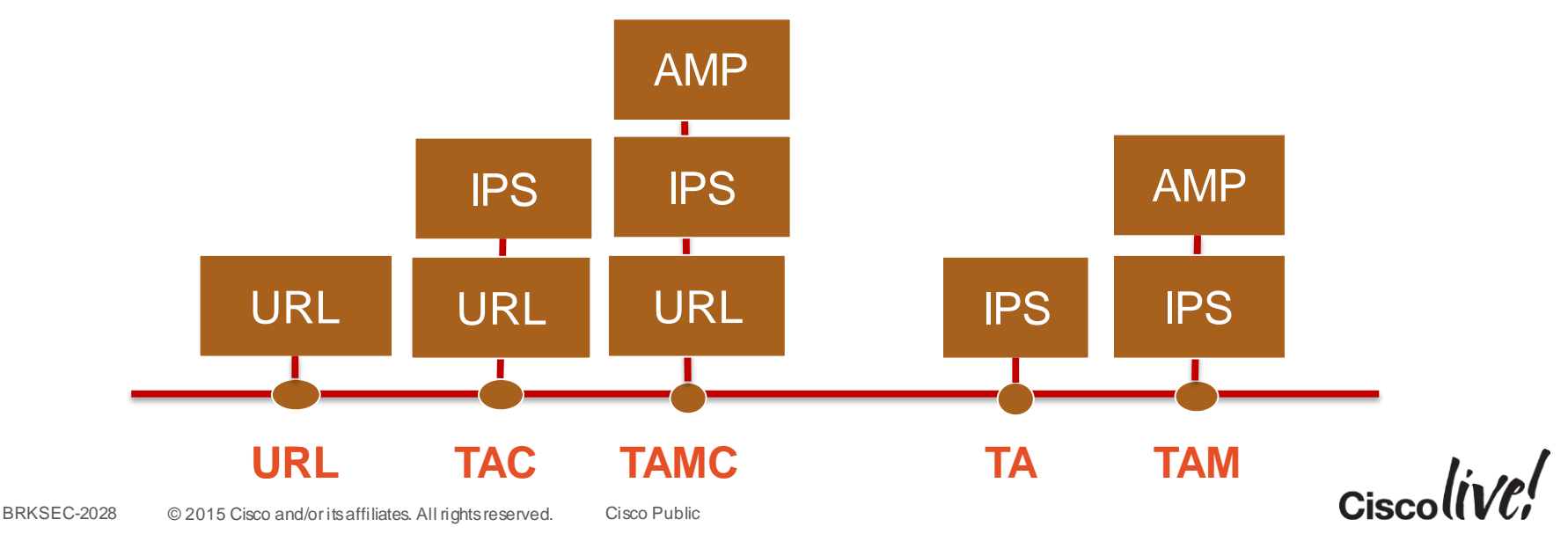

#### How to Add FirePOWER Services to an ASA-5500-X

- Purchase ASA5500X-SSD120=
	- Adds Solid State Disc drive to ASA platform
	- Two drives required for ASA-5545 / 5555 (mirror redundancy)
- Purchase \$0 ASA55xx-CTRL-LIC=
	- Adds perpetual "Protect and Control" license
- Purchase FS-VMW-x-SW-K9
	- FireSIGHT Management Centre Virtual Appliance
	- 2 and 10 device SKU's can NOT be upgraded later
- Purchase additional licenses as needed (not required) – URL / IPS / AMP offered as 1 or 3 year subscriptions

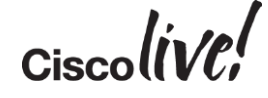

# Agenda

Introduction to NGFW Software Architecture Licensing **Deployment**

How to configure policies Management and Eventing

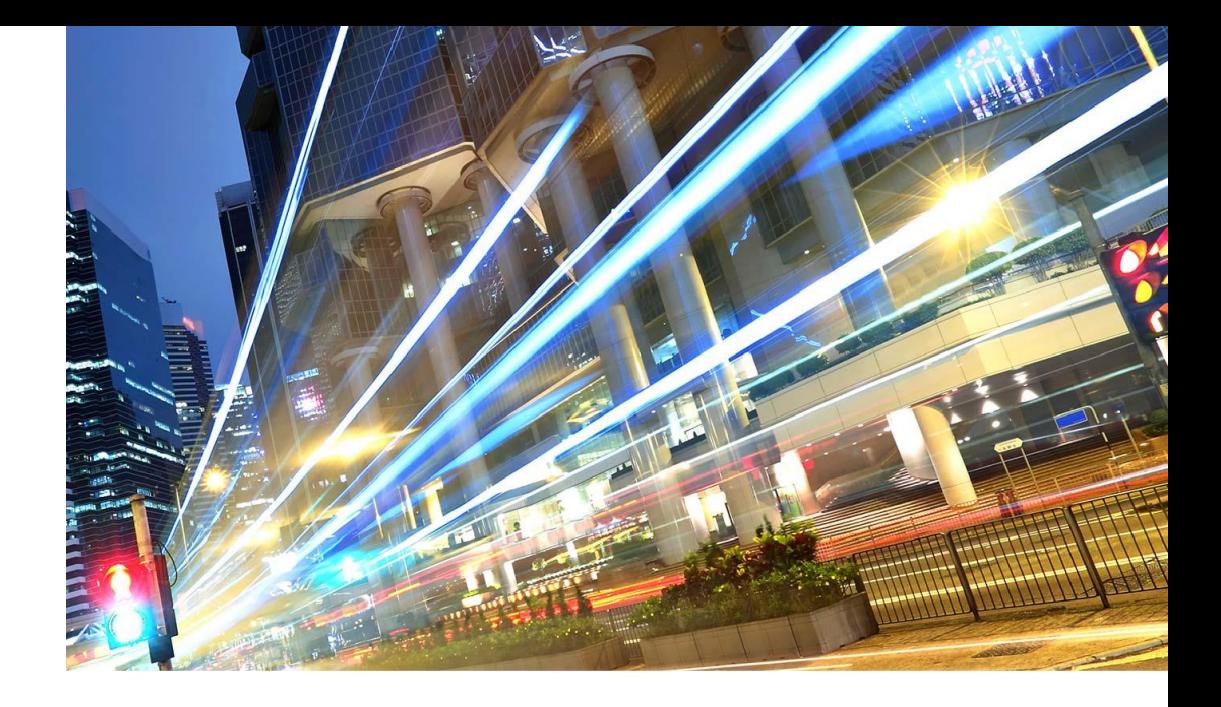

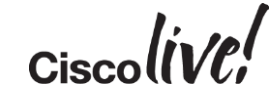
#### FirePOWER Services Support All Current ASA Deployment Models

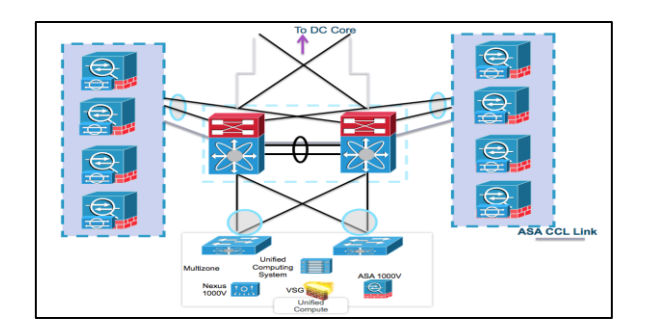

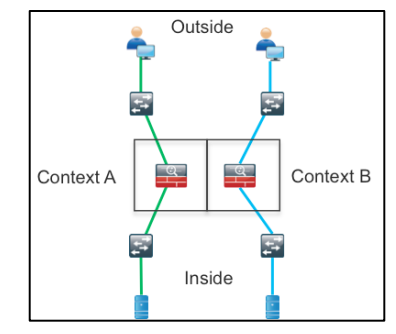

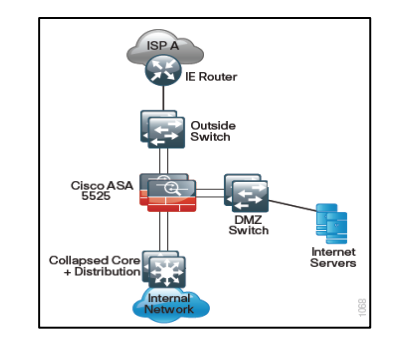

#### $Multi-**td**$  for  $i$  noreds  $\epsilon$  or **policy flexibility redundancy**

Each ASA Interface appress as a separate interface to FirePOWER Services module **EXAMPLE 2** and L3 designs<br>Allows for granular policy enforcement on both ASA and FirePOWER services Redundanaçe<sub>a Pol</sub>e<del>ral</del>e shahhig (AYS & A*N* pair)

\*State sharing does not occur between FirePOWER Services Modules

$$
{\sf Cisco} {\sf lIV}
$$

**Clustering for linear scalability**

Up to 16x ASA in cluster

Eliminates Asymmetrical traffic issues

Each FirePOWER Services module inspects traffic independently

BRKSEC-2028 © 2015 Cisco and/or its affiliates. All rights reserved. Cisco Public

## Installing FirePOWER Services

Dann

mll.

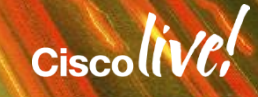

#### Installation Steps

- 1. Ensure requirements are met
- 2. Uninstall any existing Cisco IPS or CX module (if applicable)
- 3. Download ASA FirePOWER Boot Image and System Software packages from Cisco
- 4. Copy the ASA FirePOWER boot image to the ASA Flash
- 5. Start the recovery procedure to install the boot image
- 6. Host the FirePOWER system software package on an HTTP(S) or FTP server
- 7. Use the initial setup dialogue and system install command to install the system software package
- 8. Once installed, open a console session to complete the system configuration wizard.
- 9. Add the FirePOWER sw-module into FireSIGHT Management Centre.
- 10. Configure ASA to redirect traffic to the module

BRKSEC-2028 © 2015 Cisco and/or its affiliates. All rights reserved. Cisco Public

$$
_{\rm Ciscolive'}
$$

#### **Requirements**

- FirePOWER services is **pre-installed** on ASA5500-X **FirePOWER bundles**
	- I.e. ASA5525-**FPWR-BUN** SKU
- Installation for FirePOWER services on a ASA5500-X platform requires an **SSD** drive
	- ASA5500-X-SSD12= SKU

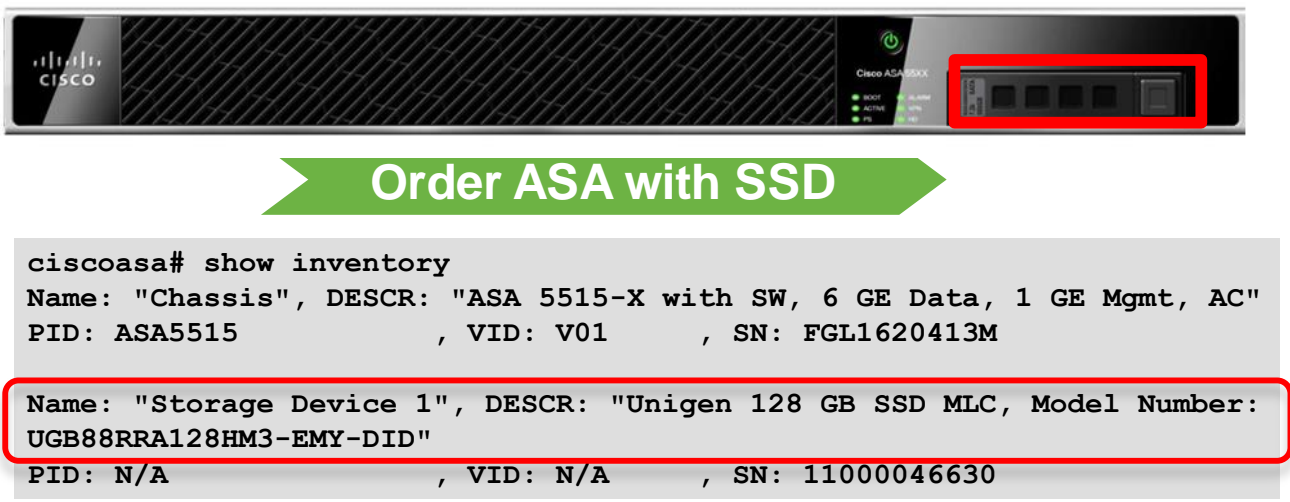

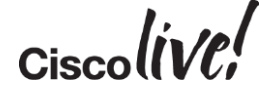

#### Uninstall Classic IPS or CX Software Module (5500)

- Backup IPS configuration via CLI/IDM/IME/CSM or CX configuration via Prime Security Manager
- Shut-down IPS/CX software module:

**sw-module module ips/cxsc shutdown**

- Remove IPS/CX commands from Policy-Map configuration
- Uninstall the IPS software module:

**sw-module module ips/cxsc uninstall**

– Reboot ASA:

**reload**

– Install the FirePOWER software module

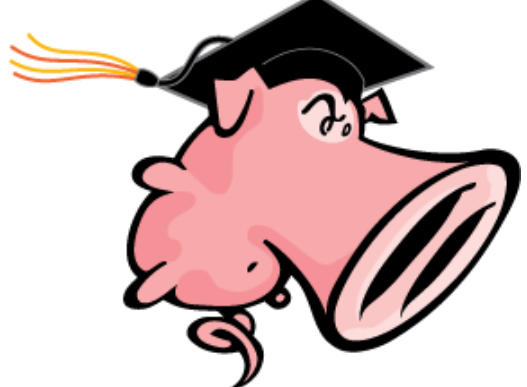

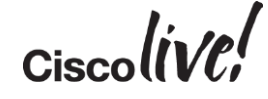

#### Uninstall Classic IPS or CX Software Module (5585)

- Backup IPS configuration via CLI/IDM/IME/CSM or CX configuration via Prime Security Manager
- Shut-down IPS/CX hardware module:

**hw-module module 1 shutdown**

- Remove IPS/CX commands from Policy-Map configuration
- Shut-down and power off the ASA: **shutdown**
- Remove the IPS/CX module and replace it with the FirePOWER module
- Power On the ASA
- Complete the setup of the FirePOWER module

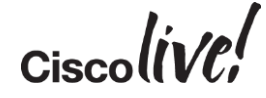

#### Installing the Boot Image

– Verify the boot image is present on ASA Flash

**ciscoasa# show disk0 Directory of disk0:/ 113 -rwx 37416960 13:03:22 Jun 10 2014 asa920-104-smp-k8.bin 114 -rwx 17790720 13:04:16 Jun 10 2014 asdm-711-52.bin 118 -rwx 69318656 13:09:10 Jun 10 2014 asasfr-5500x-boot-5.3.1- 152.img**

– Verify the SSD is present

```
ciscoasa# show inventory 
Name: "Chassis", DESCR: "ASA 5515-X with SW, 6 GE Data, 1 GE Mgmt, AC" PID: 
ASA5515, VID: V01, SN: FGL1620413M
```

```
Name: "Storage Device 1", DESCR: "Unigen 128 GB SSD MLC, Model Number: 
UGB88RRA128HM3-EMY-DID"
```
**PID: N/A, VID: N/A, SN: 11000046630**

– Start the "recovery" procedure to install the boot image

**ciscoasa# sw-module module sfr recover configure image disk0:/asasfr-5500x-boot-5.3.1-152.img ciscoasa# sw-module module sfr recover boot**

### Verify FirePOWER Services Booted (15 min)

**ciscoasa# show module sfr details**

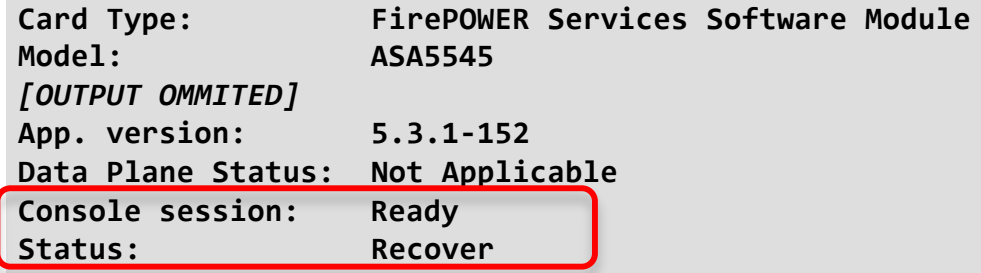

– Session into the SFR Boot image and log in

**ciscoasa# session sfr console**

**Opening console session with module sfr. Connected to module sfr. Escape character sequence is 'CTRL-^X'.**

**Cisco ASA SFR Boot Image 5.3.1**

**asasfr login: admin Password:** Username: Admin Password: Admin123

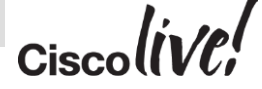

#### Software Package Installation

– Run the initial SFR-boot setup wizard to configure basic settings such as IP address

**Cisco ASA SFR Boot 5.3.1 (152)**

**asasfr-boot>setup**

**Welcome to SFR Setup Enter a hostname [asasfr]: asafr Enter an IPv4 address [192.168.8.8]:** *[OUTPUT OMITTED]* 

– Download and install the System Software image using **the system install** command

```
BRKS<br>Populating new system image...
   asasfr-boot>system install ftp://10.89.145.63/asasfr-sys-5.3.1-152.pkg
   Verifying
   Package Detail
          Description: Cisco ASA-SFR 5.3.1-152 System Install
          Requires reboot: Yes
   Do you want to continue with upgrade? [y]:
   Upgrading
   Starting upgrade process ...
```
### Complete System Configuration

– After a reboot wait for installation to complete and session to the FirePOWER module

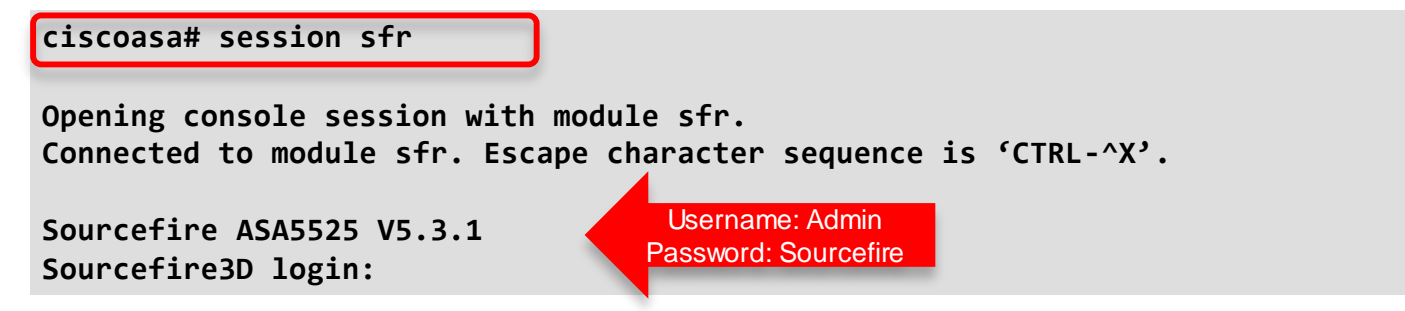

– Complete the system configuration as prompted

```
System initialization in progress. Please stand by.
You must change the password for 'admin' to continue.
Enter new password: <new password>
Confirm new password: <repeat password>
You must configure the network to continue.
You must configure at least one of IPv4 or IPv6.
Do you want to configure IPv4? (y/n) [y]: y
[OUTPUT OMITTED]
```
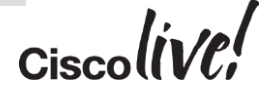

•

#### FireSIGHT Management Centre Setup

– Identify the FireSIGHT Management Centre that will manage this device

**> Configure manager add 10.89.145.102 cisco123** Manager successtully contigured.

FireSIGHT Management Console IP address and registration key

# Last step..

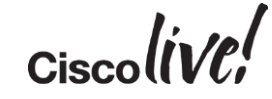

#### Summary of Module Installation

- FirePOWER Services module installs as a software module on Cisco ASA 5500-X platforms and as a hardware module on the Cisco ASA 5585-X
- Both hardware and software modules are managed by the FireSIGHT Management Centre (also known as Defence Centre)
- Traffic is redirected to module using ASA Service Policy
- ASA features and functions are managed using ASDM or CSM including the traffic redirection. FirePOWER policy configuration and other features require FireSIGHT Management Centre

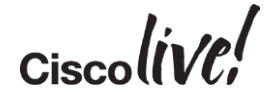

### Adding FP Module to FireSIGHT

- Launch FireSIGHT Management Centre and add licenses
- Create an access policy to be used by the FirePOWER Sensor
- Perform initial configuration on module
- Import FirePOWER Sensor and apply policy
- Traffic redirection from ASA

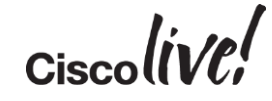

### Add License(s) to FireSIGHT

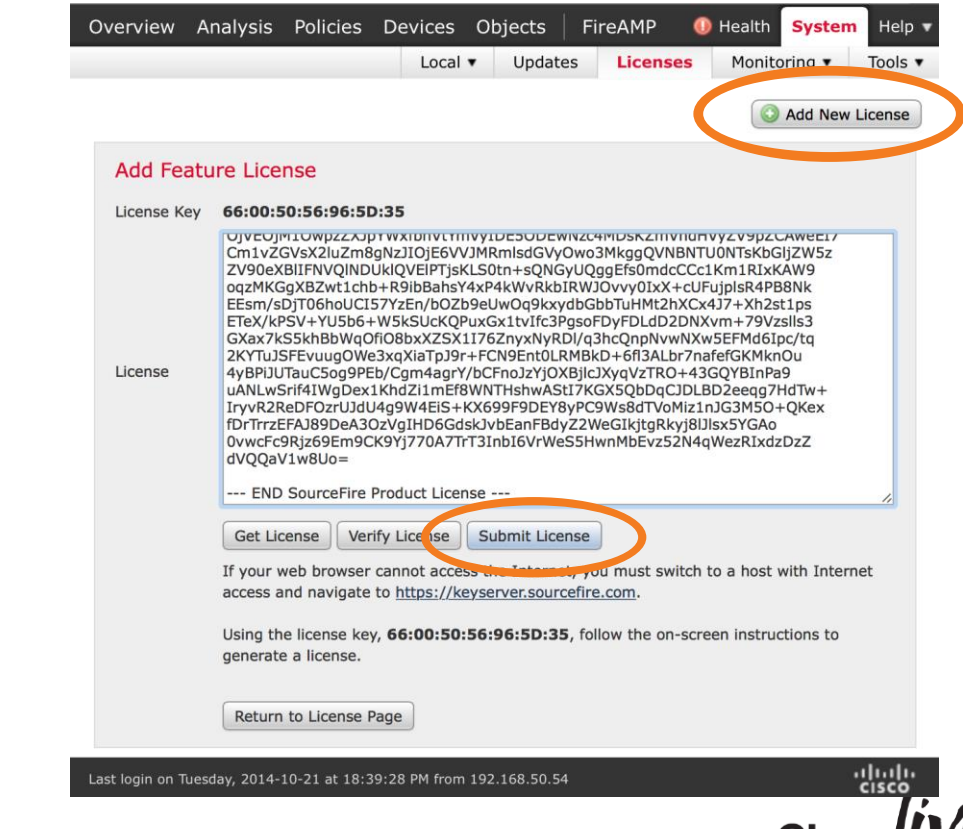

- ◆ Log into FireSIGHT Console
- ◆ System -> Licenses TAB
- ◆ License registered to FireSIGHT MAC address
- $\blacklozenge$  Add + Submit the license(s)

#### Create Access Policy for FirePOWER Module

- Navigate to *Policies -> Access Control.*  Click *New Policy*
- Configure *Name & Description* (optional)
- Default Action of *Intrusion Prevention* is best practice
- Available Devices will not show your new ASA FirePOWER sensor until added

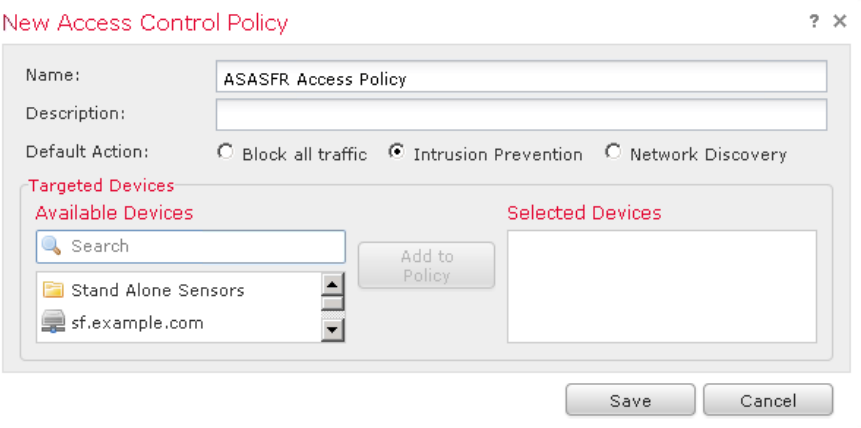

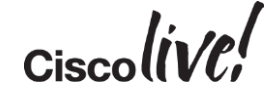

#### Add FirePOWER Sensor into FireSIGHT

- Use the FireSIGHT Management Centre Device Manager to add the device
- Choose Access Control Policy you configured previously (or Default)

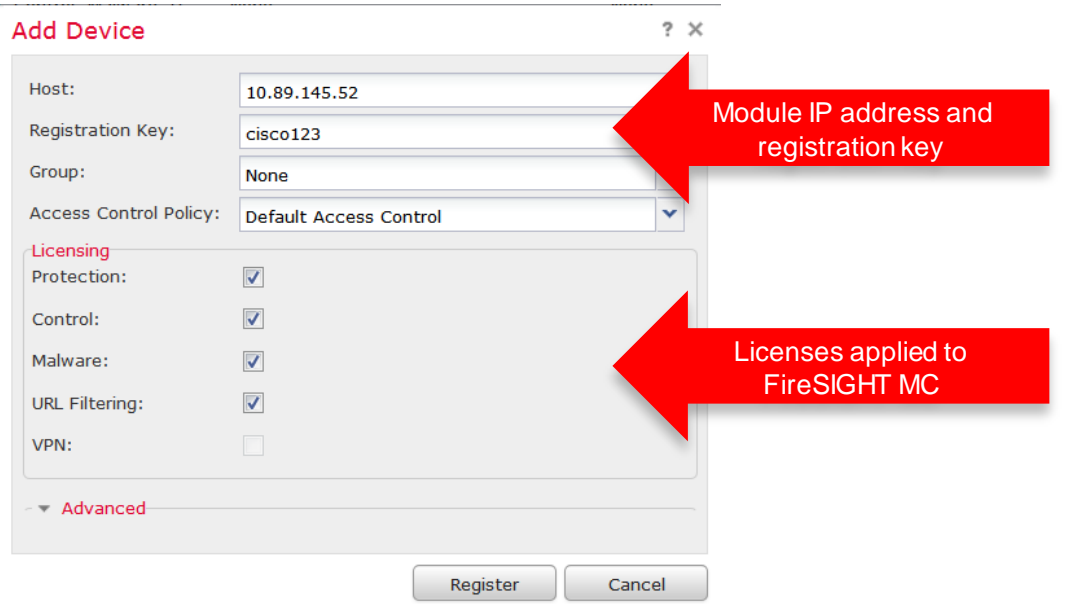

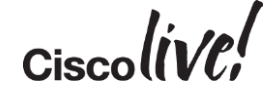

### Agenda

Introduction to NGFW Software Architecture Licensing Deployment **Traffic redirection from ASA** Management and Eventing

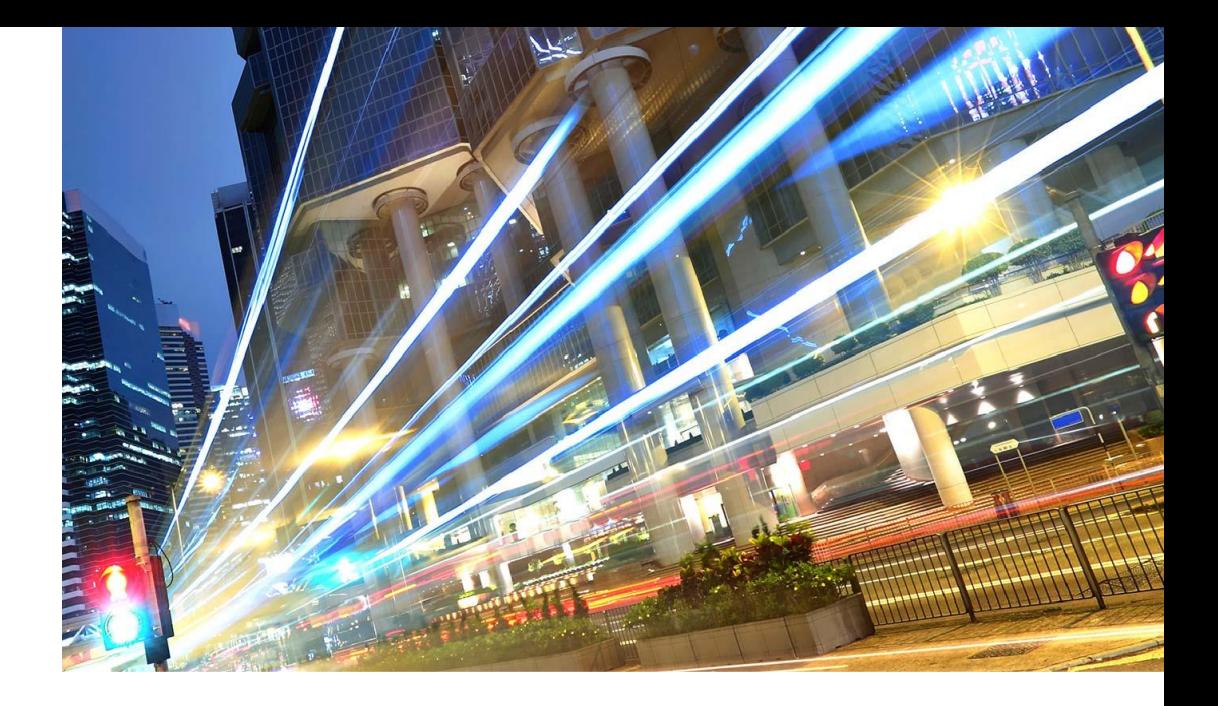

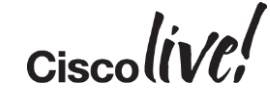

#### Compatibility with ASA Features

- Minimum ASA version: 9.2.2
- Guidelines for traffic sent to the ASA FirePOWERmodule:
	- Do not configure ASA inspection on HTTP traffic.
	- Do not configure Cloud Web Security Inspection
	- Other application inspections on the ASA are compatible with the FirePOWER module
	- Do not enable Mobile User Security (MUS) Server; it is not compatible with the FirePOWER module
- In ASA Failover/Clustering mode, configuration between different modules is not automatically synchronised (FireSIGHT will handle this)

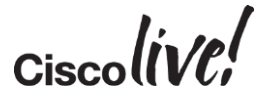

#### Configure ASA to Redirect Traffic to the Module

- Traffic Redirection is done using Service Policies as a part of ASA MPF
- Traffic for inspection can be matched based on interface, source/destination, protocol ports and even user identity
- In Multi-context-mode, different FirePOWER policies can be assigned to each context
- MPF can be configured from CLI, ASDM or CSM
- **Fail-open** and **Fail-closed** options are available
- **Monitor-only mode** option for a "passive" deployment.

**policy-map global\_policy class class-default sfr fail-open**

#### **service-policy global\_policy global**

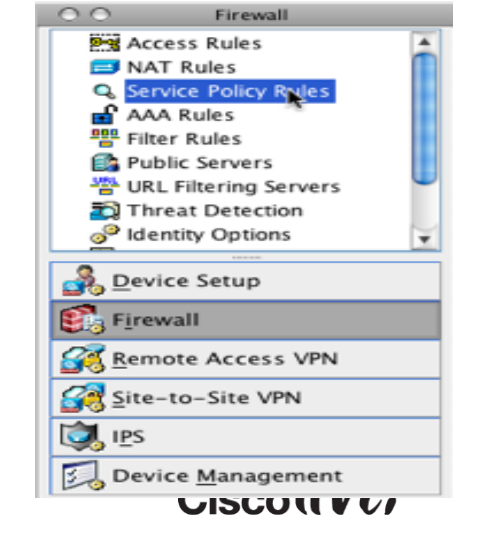

#### Configure ASA to Redirect Traffic using ASDM

Configure -> Firewall -> Service Policy Rules -> Global Policy

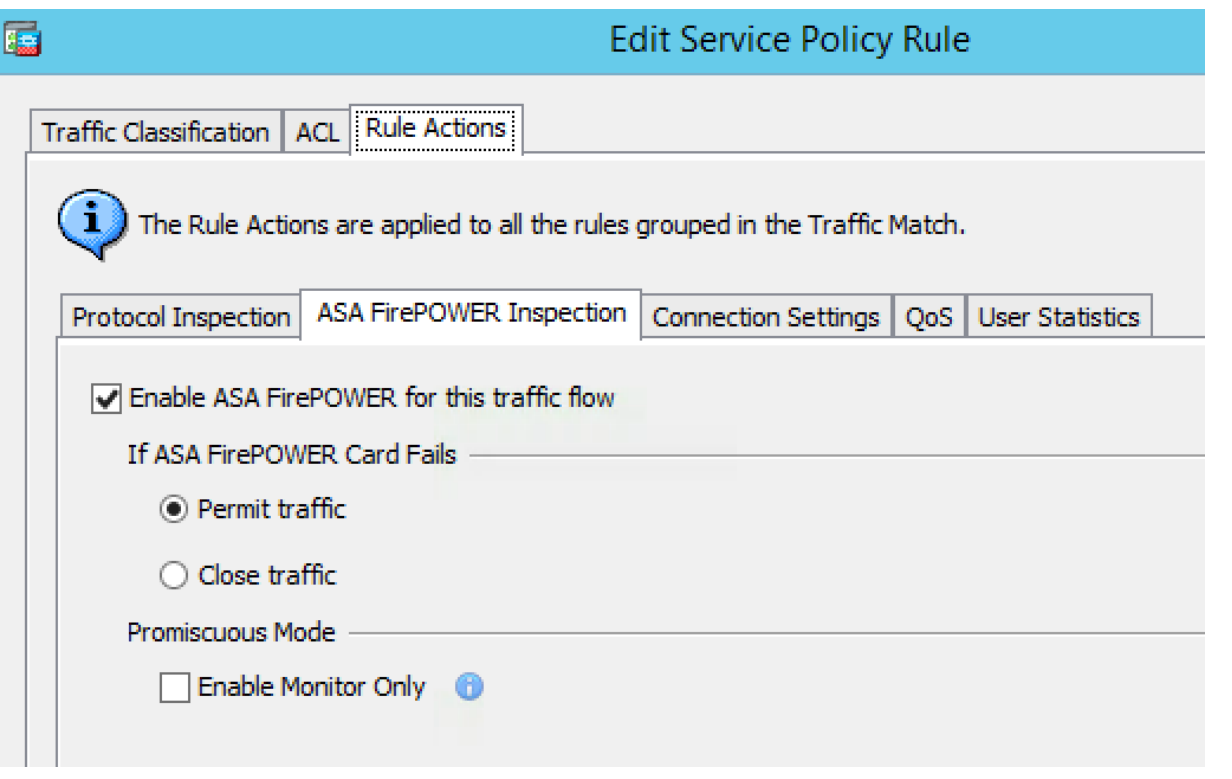

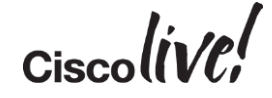

#### User Identification

User identification uses two distinct mechanisms

- 1. Network discovery
	- Understands AIM, IMAP, LDAP, Oracle, POP3 and SIP
	- Will only provide limited information when deployed at the Internet edge
- 2. Sourcefire User Agent (SFUA)
	- Installed on a Windows Platform
	- Windows server *does not* have to be a domain member
	- Communicates with the AD using WMI starts on port 136 then switches to random TCP ports
	- Communicates with FMC through a persistent connection to TCP port 3306 on the FMC
	- Endpoints must be domain members
	- Well-suited for Internet edge firewalls

Note: This solution does not use the Cisco Context Directory Agent (CDA)

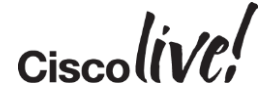

### Agenda

Introduction to NGFW Software Architecture Licensing Deployment How to configure policies **Management and Eventing**

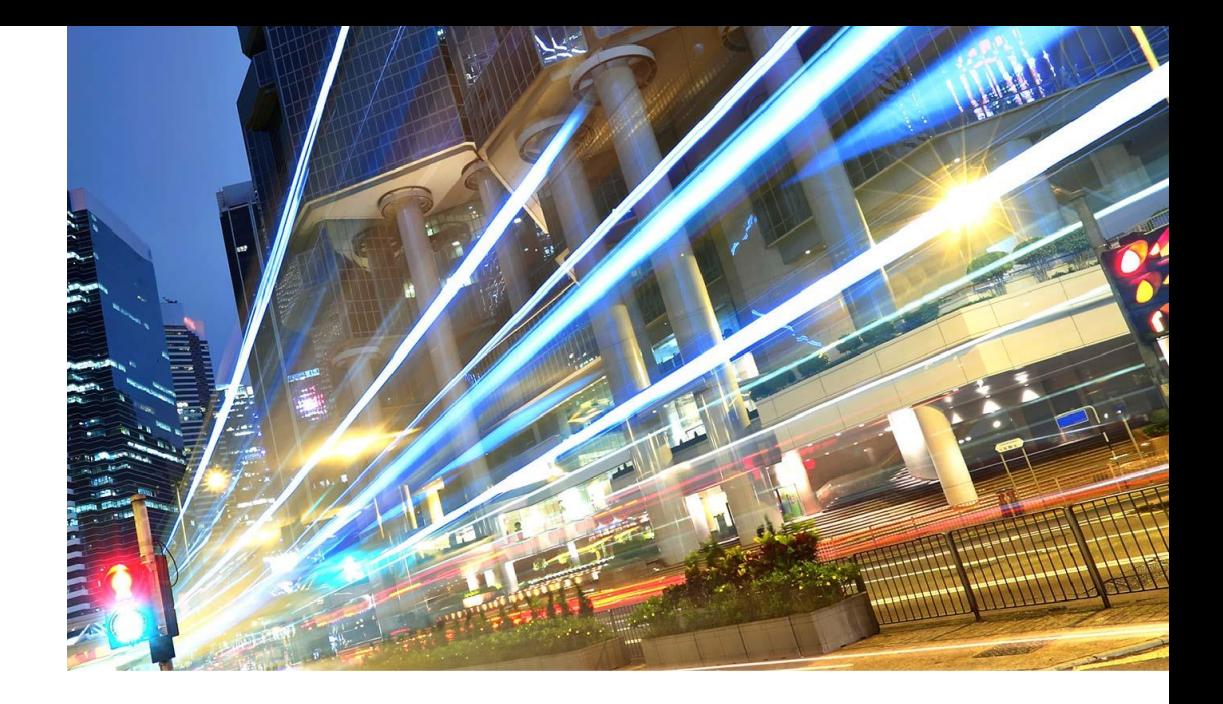

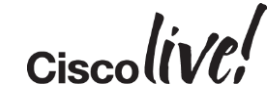

# **FireSIGHT**

**CIT SID** 

**tall** 

Iom

**DONN** 

**PIPINK** 

 $\mathbf{L}$ 

**IN** 

÷

帶

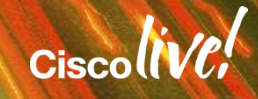

 $\mathbb{R}^2$ 

#### FireSIGHT Management Centre

Single console for event, policy, and configuration management

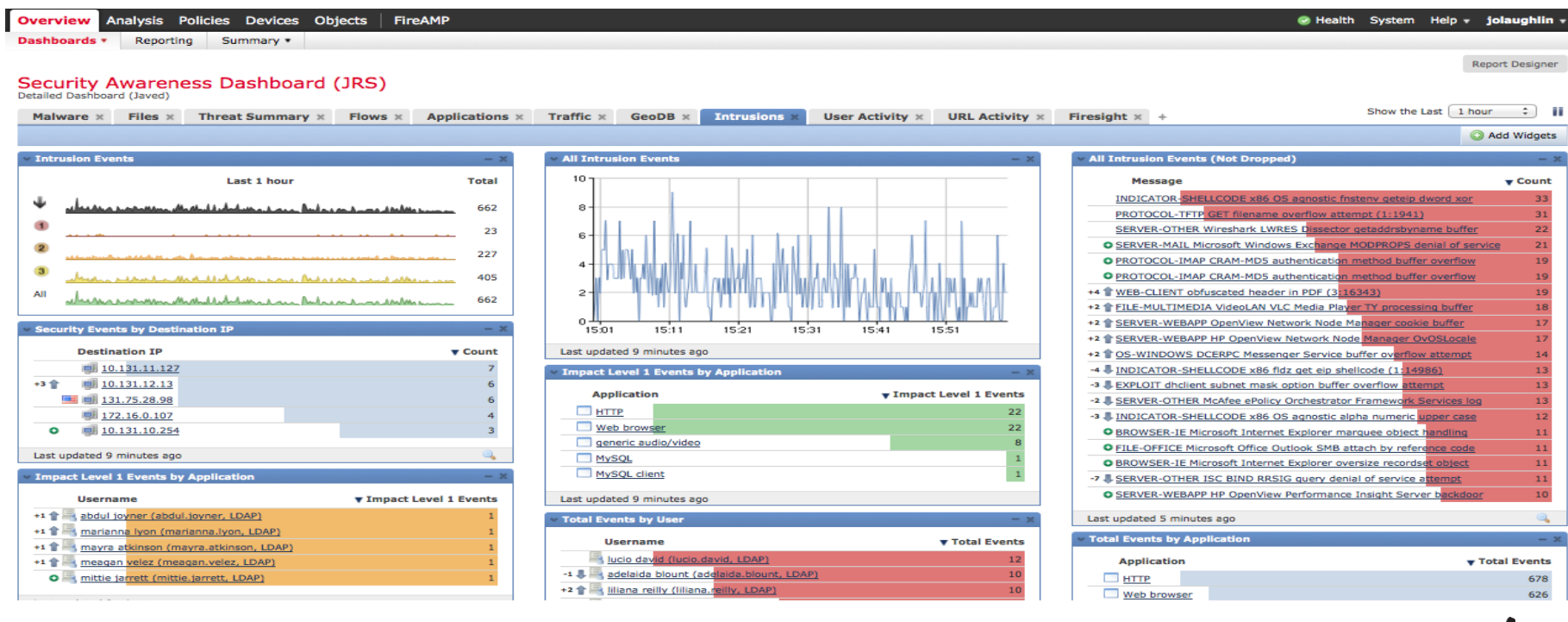

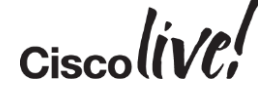

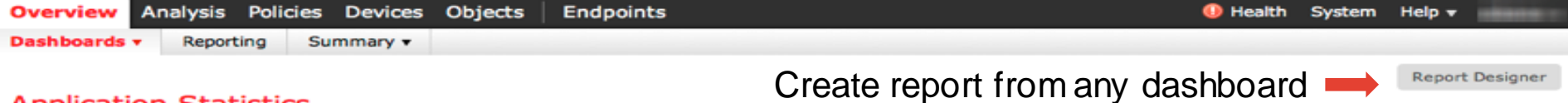

#### **Application Statistics**<br>Provides traffic and intrusion event statistics by application

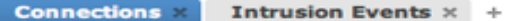

Show the Last  $\boxed{1 \text{ hour}$ .

Add Widgets

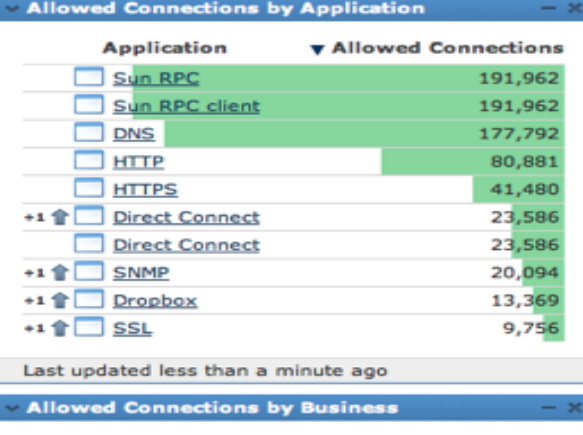

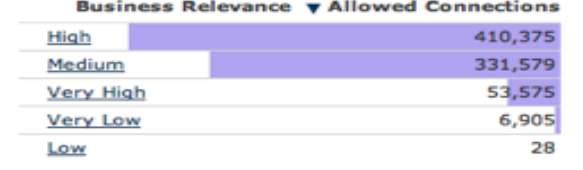

Last login on Tuesday, 2011-11-15 at 10:23:56 from 10.2.100.129

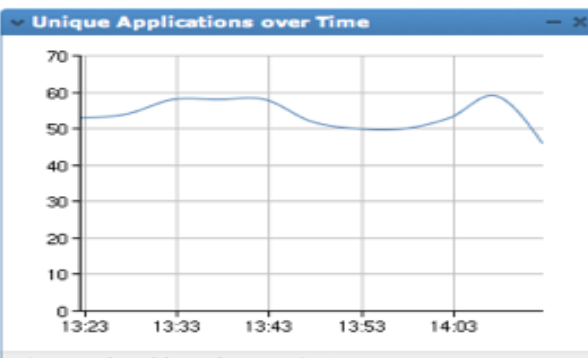

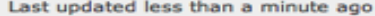

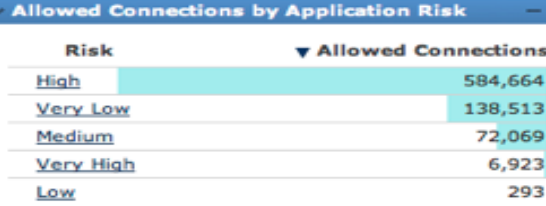

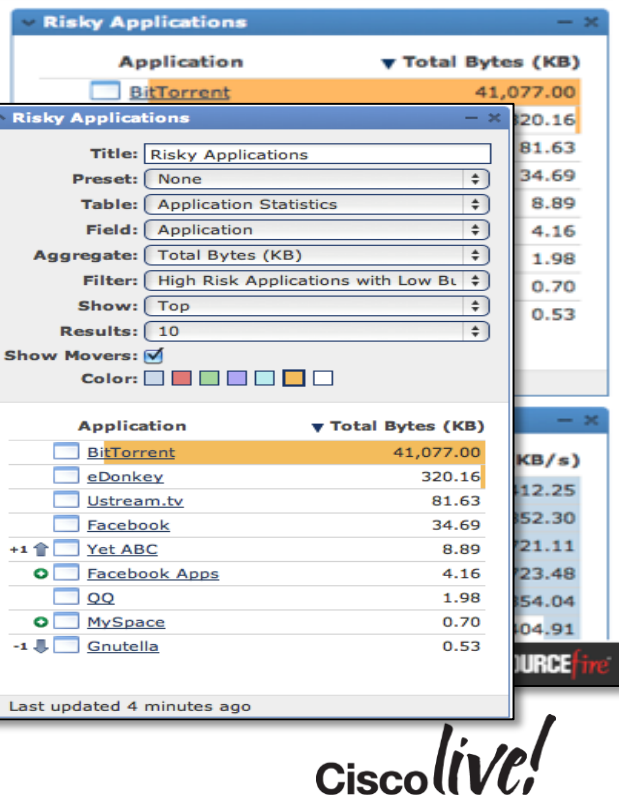

#### Indications of Compromise (IoCs)

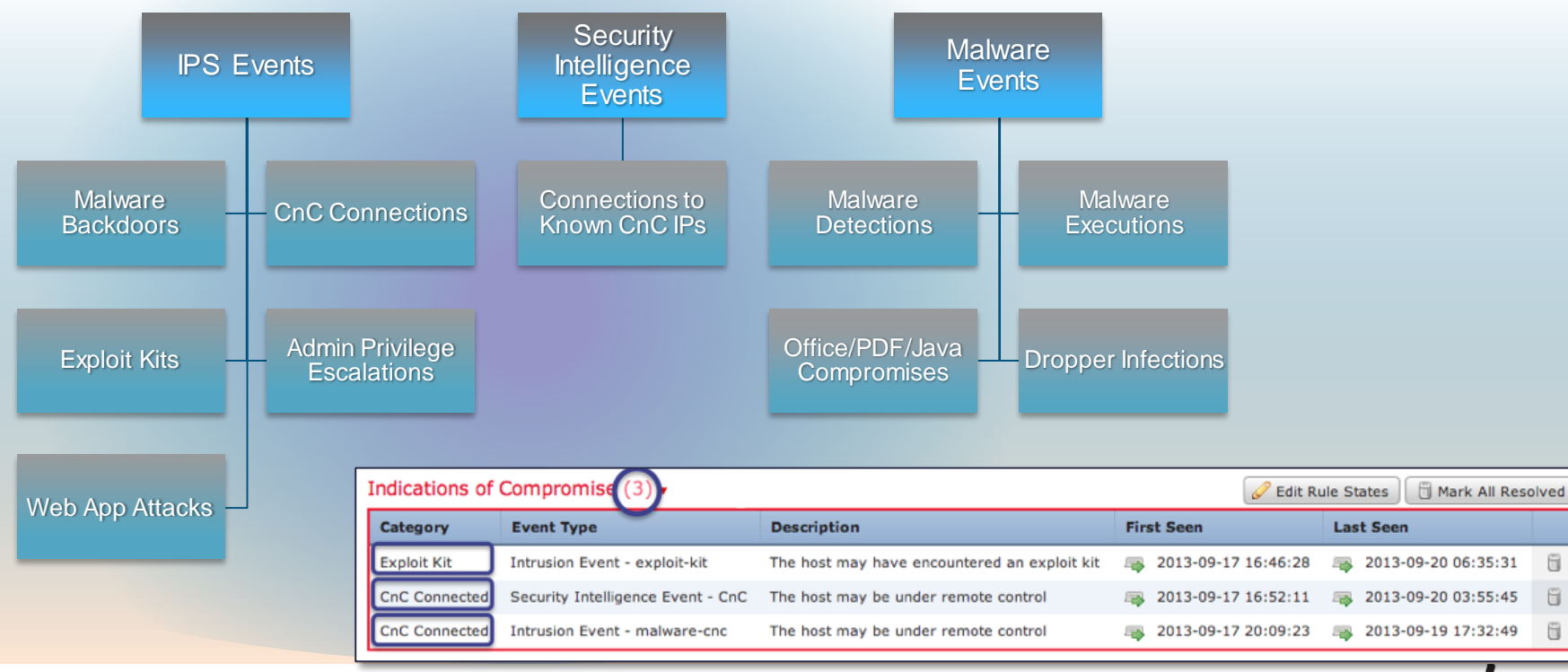

Cisc

 $\Box$ 

 $\Box$ 

 $\Box$ 

#### Impact Assessment

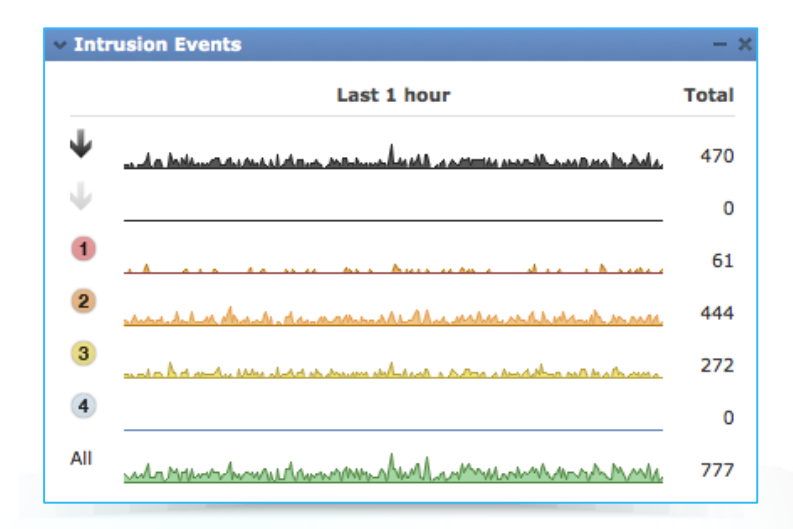

Correlates all intrusion events to an impact of the attack against the target

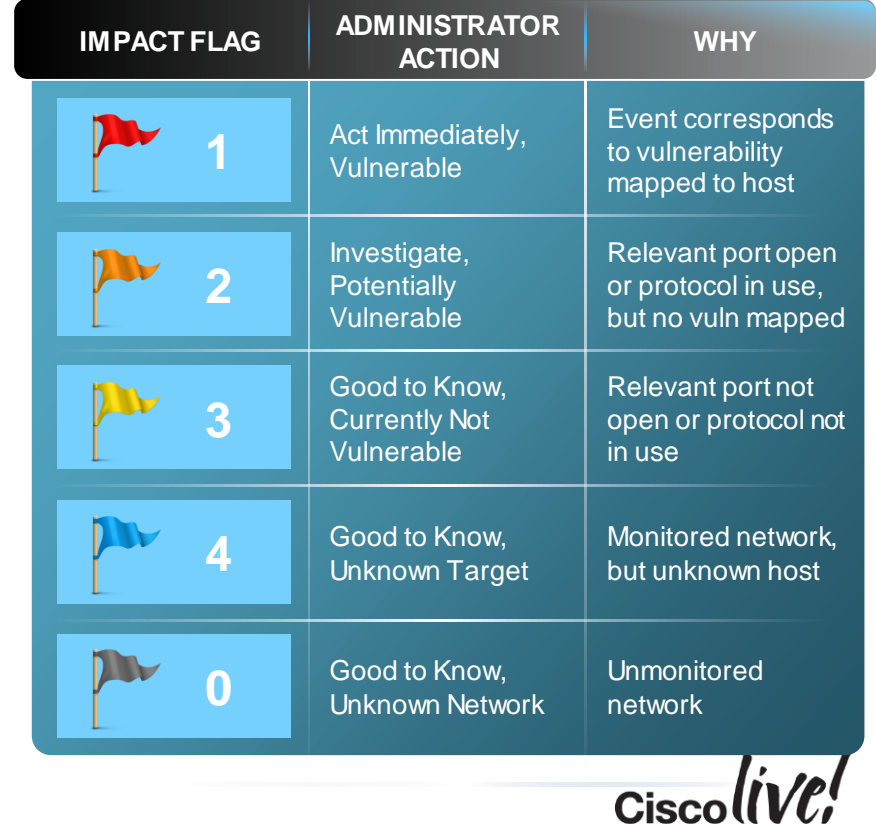

#### FireSIGHT™ Streamlines Operations

#### • Recommended Rules

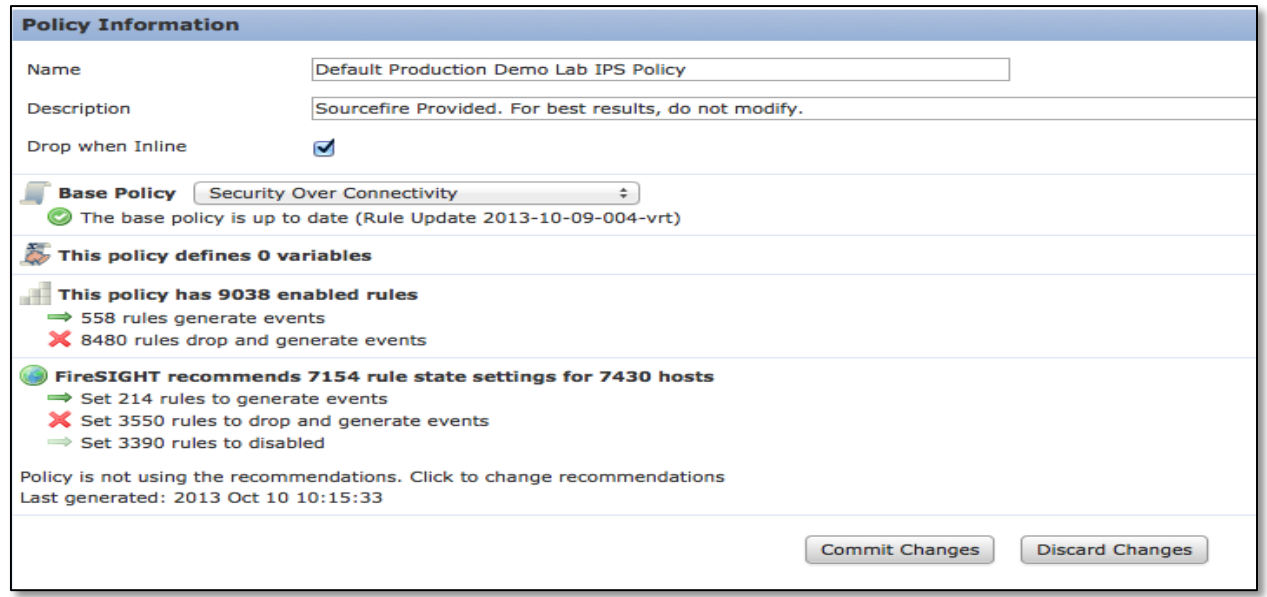

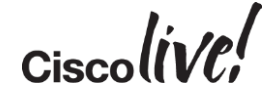

#### Class-Leading NGFW Context and Visibility Demo

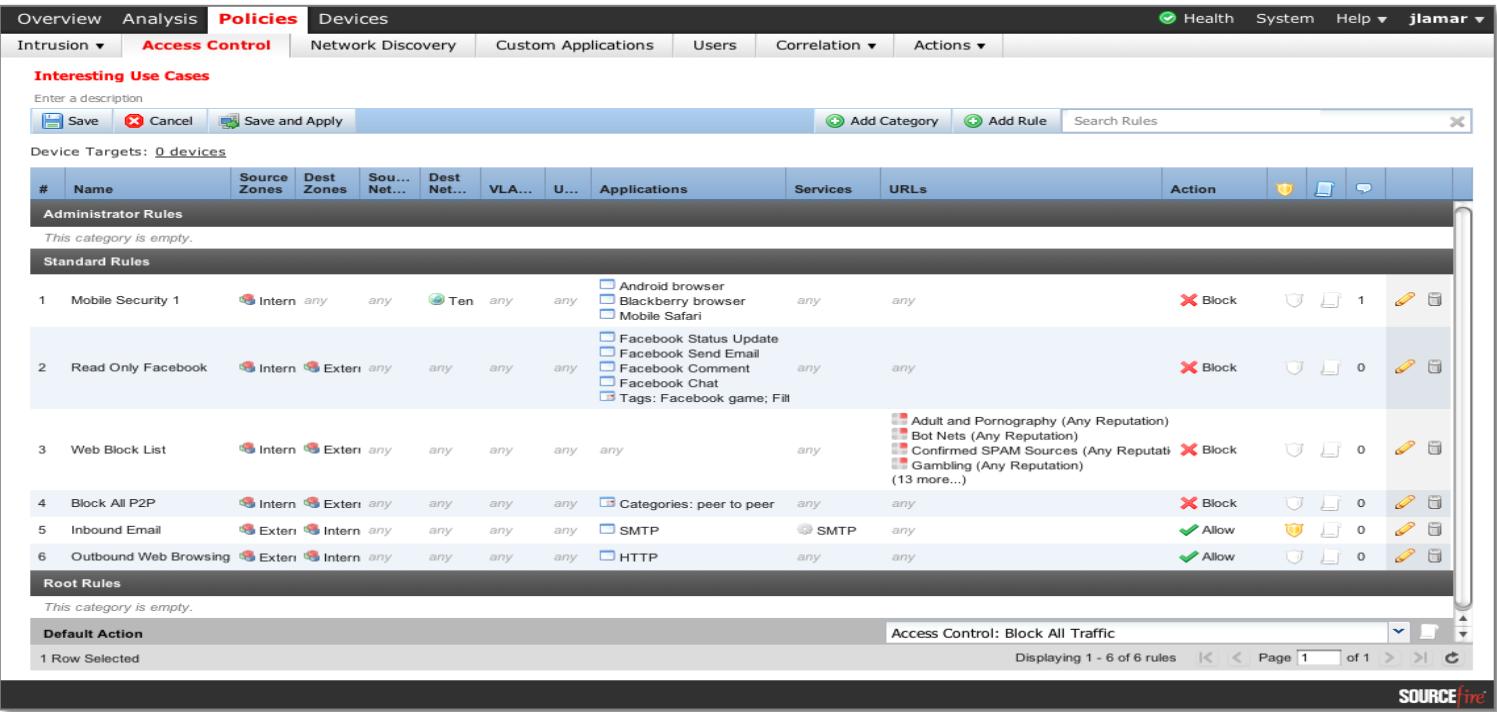

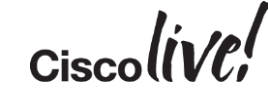

### Summary: Cisco ASA with FirePOWER Services

Industry's First Adaptive, Threat-Focused NGFW

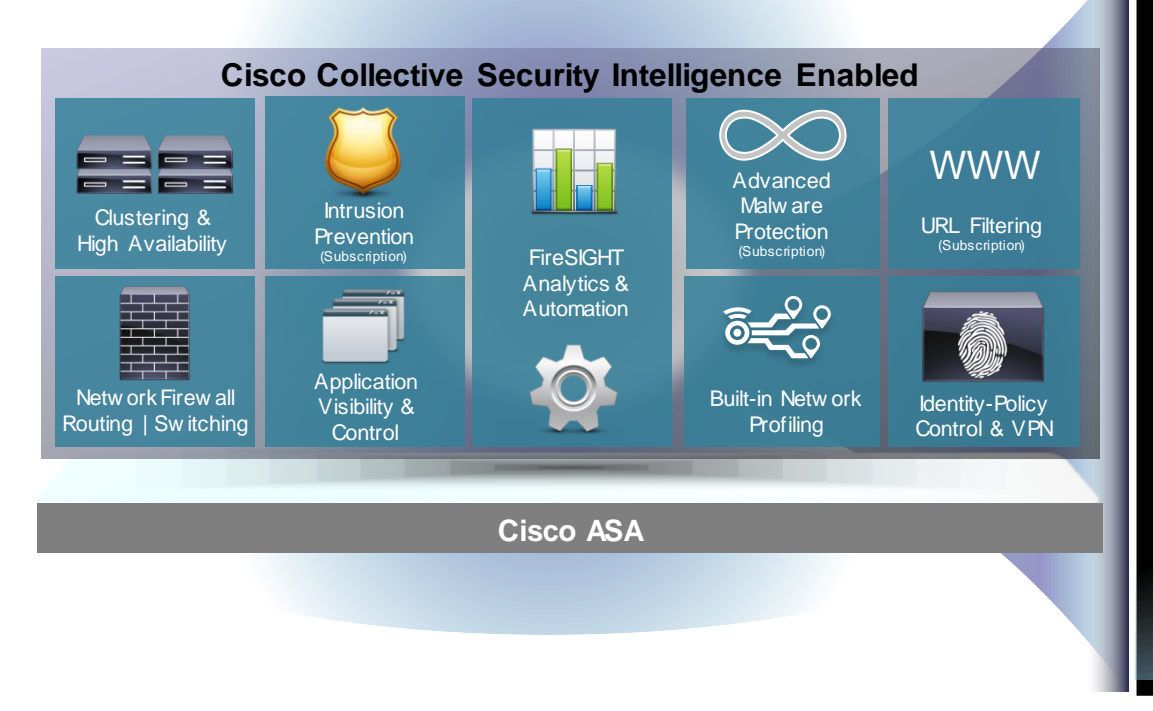

- Cisco ASA is world's most widely deployed, enterprise-class stateful firewall
- Granular Cisco<sup>®</sup> Application Visibility and Control (AVC)
- Industry-leading FirePOWER nextgeneration IPS (NGIPS)
- Reputation- and category-based URL filtering

► Advanced malware protection

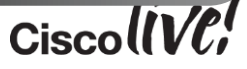

#### Useful links:

#### ASA with FirePOWER Services Download link:

[http://software.cisco.com/download/release.html?mdfid=286271171&flowid=70723&softwareid=286277393](http://software.cisco.com/download/release.html?mdfid=286271171&flowid=70723&softwareid=286277393&release=5.3.1.1&relind=AVAILABLE&rellifecycle=&reltype=latest) &release=5.3.1.1&relind=AVAILABLE&rellifecycle=&reltype=latest

#### Release Notes:

[http://www.cisco.com/c/en/us/td/docs/security/firesight/531/relnotes/FireSIGHT-System-Release-Notes-](http://www.cisco.com/c/en/us/td/docs/security/firesight/531/relnotes/FireSIGHT-System-Release-Notes-Version-5-3-1.html)Version-5-3-1.html

#### Installation guide:

[http://www.cisco.com/c/dam/en/us/td/docs/security/firesight/531/PDFs/FireSIGHT-System-Installation-](http://www.cisco.com/c/dam/en/us/td/docs/security/firesight/531/PDFs/FireSIGHT-System-Installation-Guide-Version-5-3-1.pdf)Guide-Version-5-3-1.pdf

#### User guide:

[http://www.cisco.com/c/dam/en/us/td/docs/security/firesight/531/PDFs/FireSIGHT-System-User-Guide-](http://www.cisco.com/c/dam/en/us/td/docs/security/firesight/531/PDFs/FireSIGHT-System-User-Guide-Version-5-3-1.pdf)Version-5-3-1.pdf

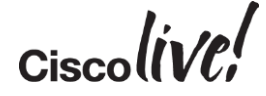

#### Recommended Sessions

- BRKSEC-2088 Using Cisco FireSIGHT system to protect ICS / IoT Systems
- BRKSEC-2134 Building a Highly Secure Internet Edge
- BRKSEC-2762 The FirePOWER Platform and Next Generation Network Security
- BRKSEC-3126 Configuration and Tuning of FirePOWER Services for ASA
- LABSEC-2339 Cisco ASA with FirePOWER services

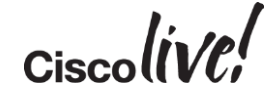

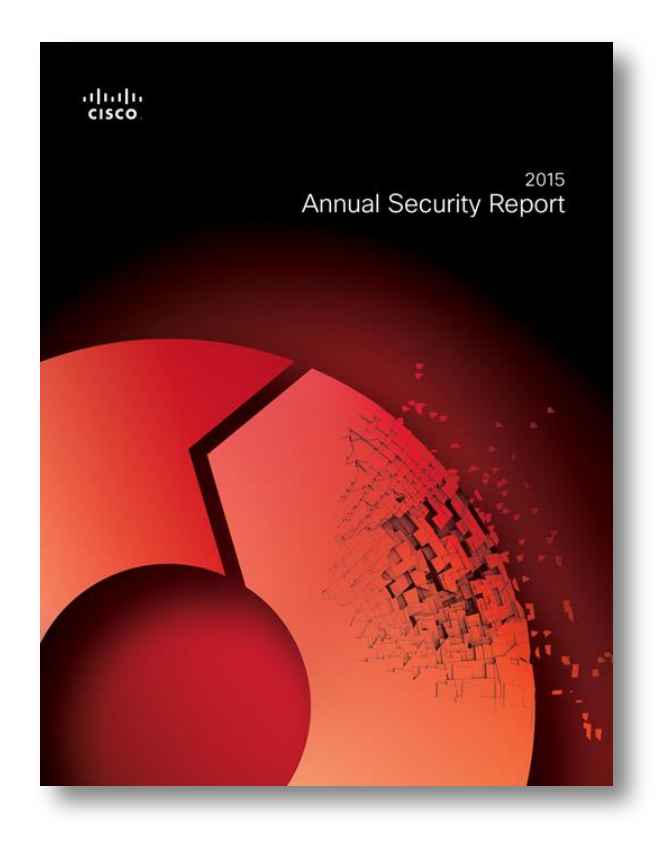

#### Cisco 2015 Annual Security Report

Now available:

cisco.com/go/asr2015

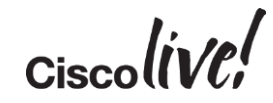

# Q & A

**EXT BIN** 

**tall** 

Don

DONN

PRES

 $\overline{1}$ 

 $\ddot{m}$ 

 $\overline{\phantom{a}}$ 

秽

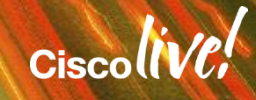

ă.

π.

### Complete Your Online Session Evaluation

#### **Give us your feedback and receive a Cisco Live 2015 T-Shirt!**

Complete your Overall Event Survey and 5 Session Evaluations.

- Directly from your mobile device on the Cisco Live Mobile App
- By visiting the Cisco Live Mobile Site <http://showcase.genie-connect.com/clmelbourne2015>
- Visit any Cisco Live Internet Station located throughout the venue

T-Shirts can be collected in the World of Solutions on Friday 20 March 12:00pm - 2:00pm

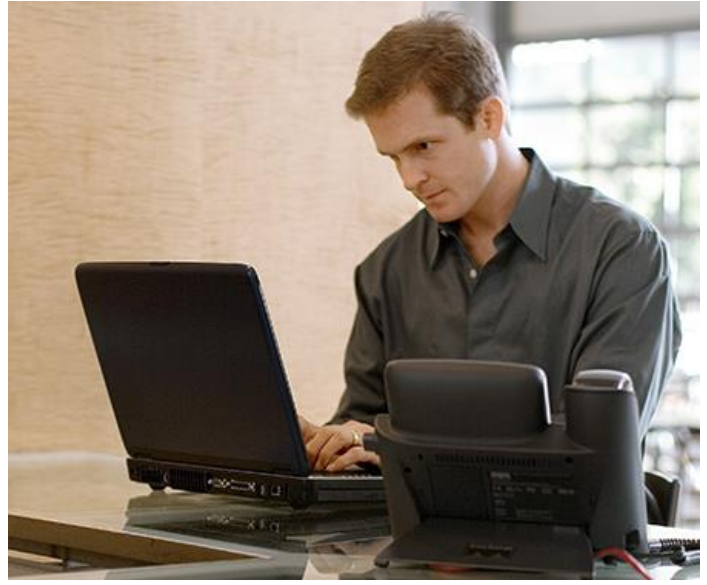

**Learn online with Cisco Live!**  Visit us online after the conference for full access to session videos and presentations. [www.CiscoLiveAPAC.com](http://www.ciscoliveapac.com/)

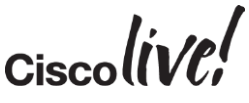

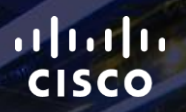

# Thank you.

E.

Ē

Ciscolive!
## CISCO